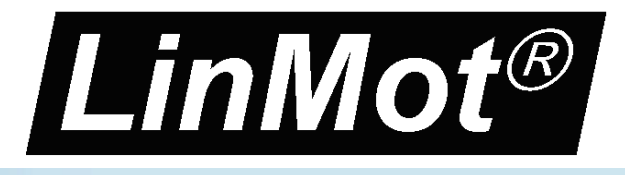

# ETHERNET **POWERLINK**

## **Ethernet POWERLINK Interface for SG5**

User Manual

This document applies to the following devices: E1250-PL-xx E1450-PL-xx (with POWERLINK Interface SW installed)

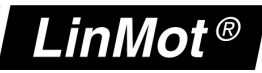

© 2013 NTI AG

This work is protected by copyright.

Under the copyright laws, this publication may not be reproduced or transmitted in any form, electronic or mechanical, including photocopying, recording, microfilm, storing in an information retrieval system, not even for didactical use, or translating, in whole or in part, without the prior written consent of NTI AG. LinMot® is a registered trademark of NTI AG.

Note:

The information in this documentation reflects the stage of development at the time of press and is therefore without obligation. NTI AG reserves itself the right to make changes at any time and without notice to reflect further technical advance or product improvement.

Document version 1.4.2 / mk, December 2013

*NTI AG / LinMot® www.LinMot.com Page 2/43*

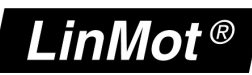

## Inhaltsverzeichnis

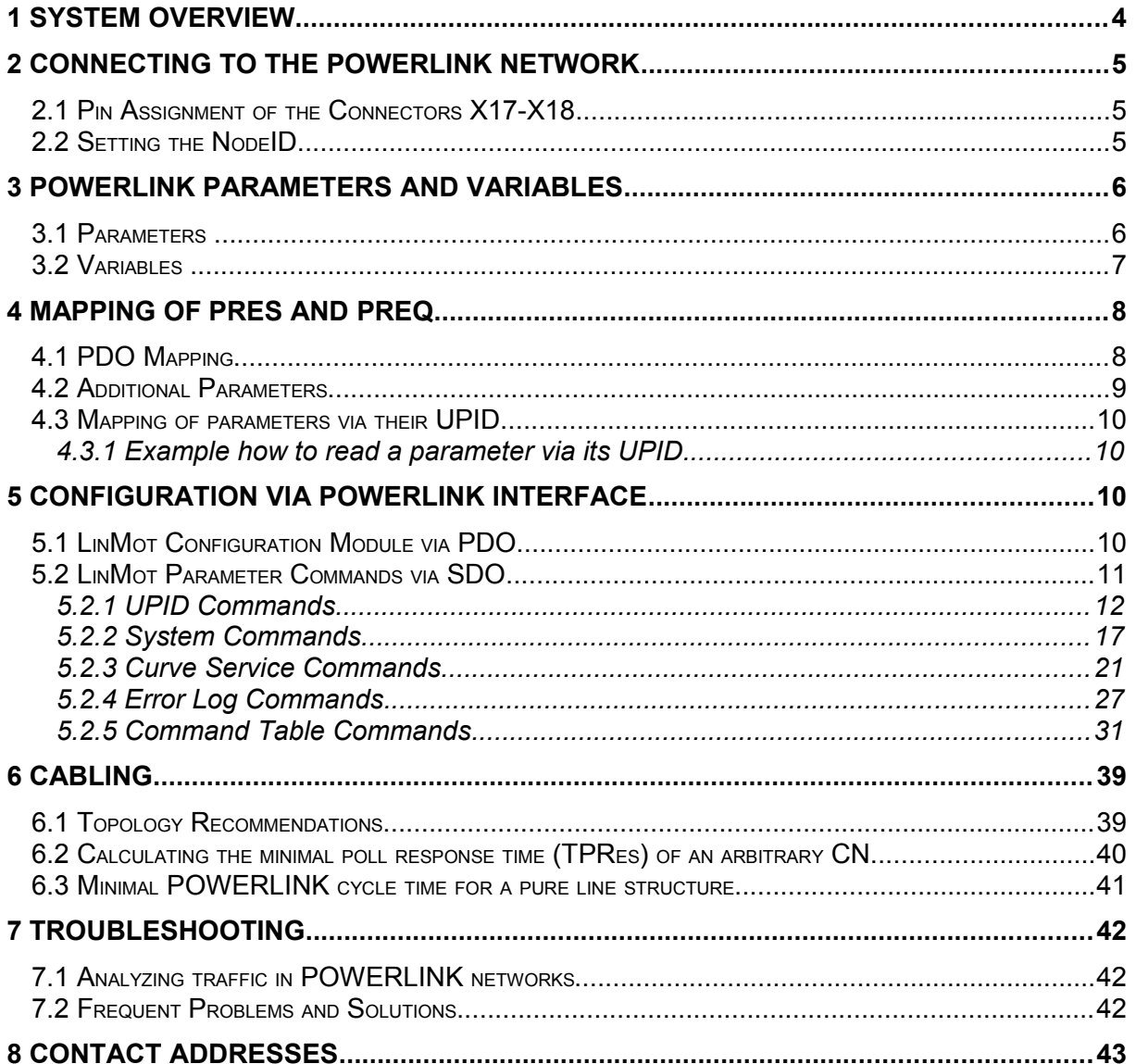

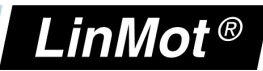

## **1 System Overview**

The LinMot POWERLINK devices are Ethernet POWERLINK CNs (Controlled Nodes) with the following parameters (according to EPSG-DS-301-V1.1.0):

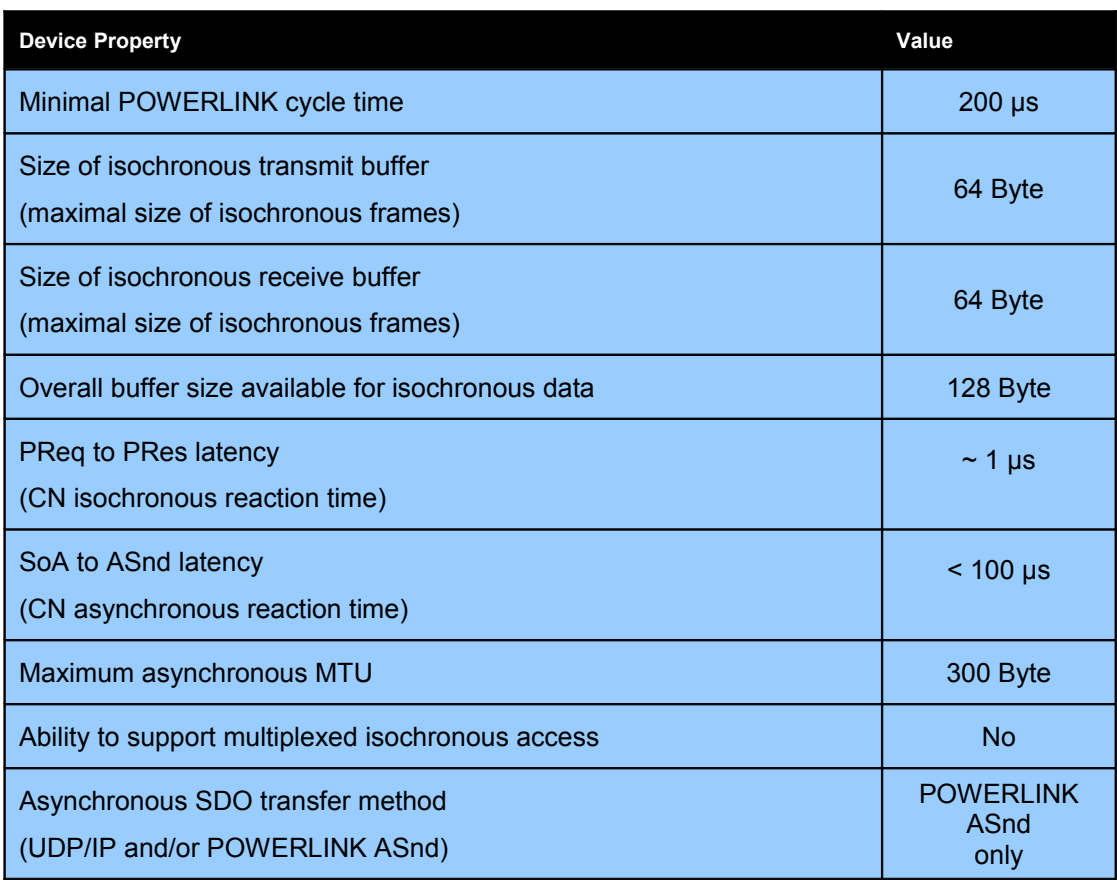

For further information on Ethernet POWERLINK please visit: http://www.ethernet-powerlink.org

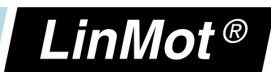

## **2 Connecting to the POWERLINK Network**

#### *2.1 Pin Assignment of the Connectors X17-X18*

The POWERLINK connector is a standard RJ45 female connector with a pin assignment as defined by EIA/TIA T568B:

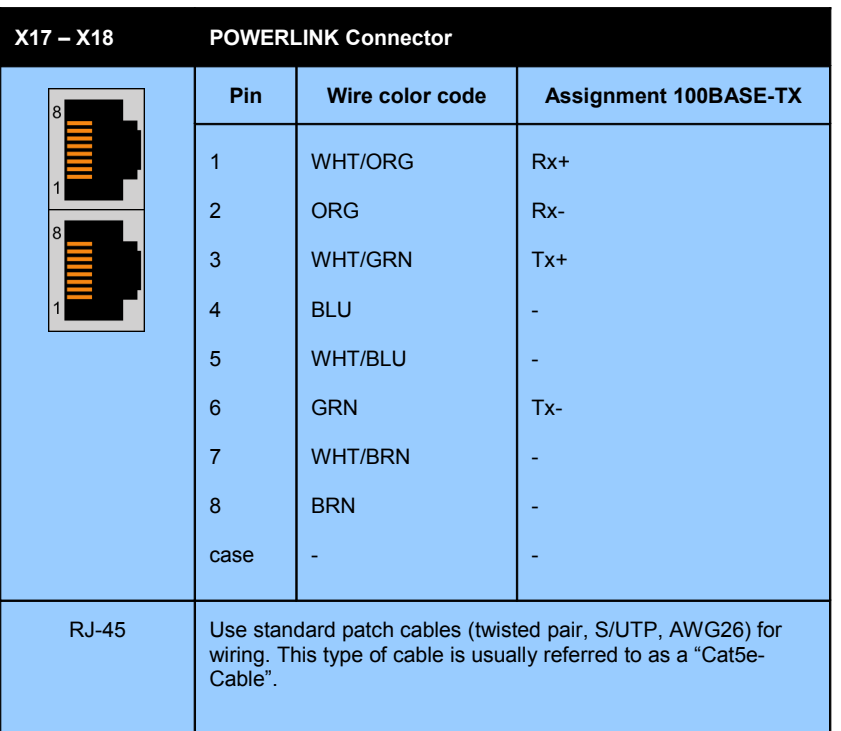

#### *2.2 Setting the NodeID*

The NodeID is set via the two Hex-Switches S1 and S2, where S1 sets the high digit and S2 the low digit. The NodeID can have a value between 1 (01h) and 239 (EFh).

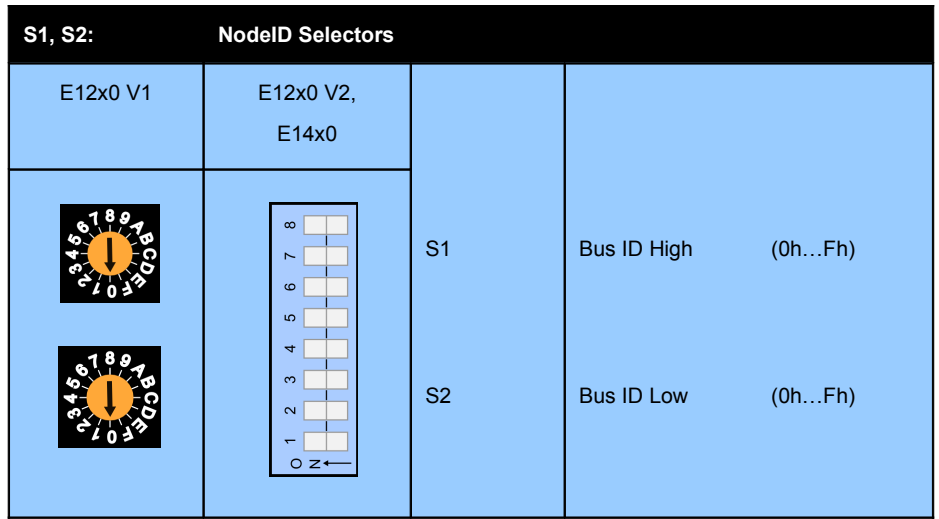

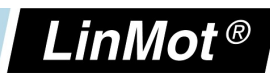

## **3 POWERLINK Parameters and Variables**

#### *3.1 Parameters*

The POWERLINK Interface has an additional parameter tree branch (Parameters  $\rightarrow$ POWERLINK), which can be configured with the distributed LinMot-Talk software.

With these parameters, the POWERLINK behaviour can be configured.

The LinMot-Talk software can be downloaded from [http://www.linmot.com](http://www.linmot.com/) under the section download, software & manuals.

#### *POWERLINK\ Dis-/Enable*

With the Dis-/Enable parameter the LinMot device can be run without the POWERLINK Interface going online. So in a first step the system can be configured and run without any bus connection.

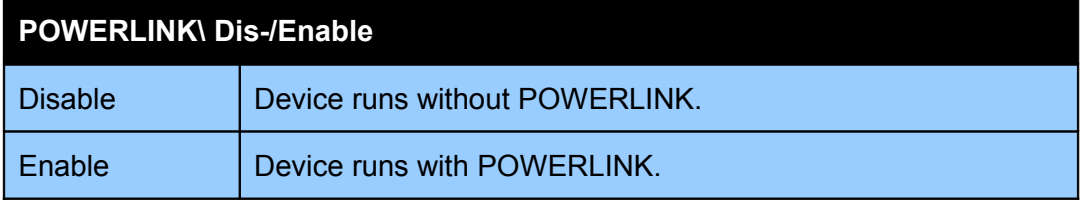

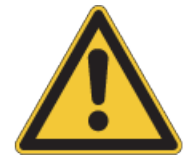

**IMPORTANT**: If the POWERLINK Interface is disabled, the integrated POWERLINK-Hub is not powered! No messages will be sent to other devices connected to the POWERLINK-Network via the LinMot device.

#### *POWERLINK\ NodeID*

In this section the NodeID of the POWERLINK CN can be configured.

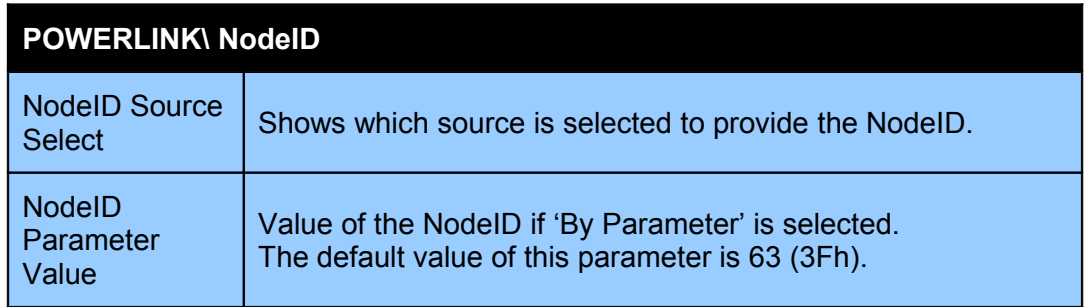

#### *POWERLINK\ NodeID\ NodeID Source Select*

In this section the source of the NodeID of the POWERLINK CN can be configured.

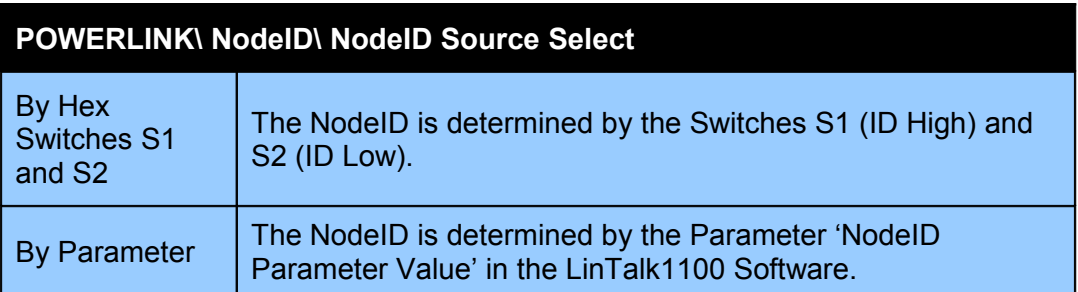

*NTI AG / LinMot® www.LinMot.com Page 6/43*

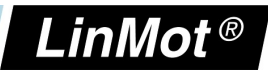

#### *3.2 Variables*

The POWERLINK Interface has an additional parameter tree branch (Parameters  $\rightarrow$ POWERLINK), which can be configured with the distributed LinMot-Talk software.

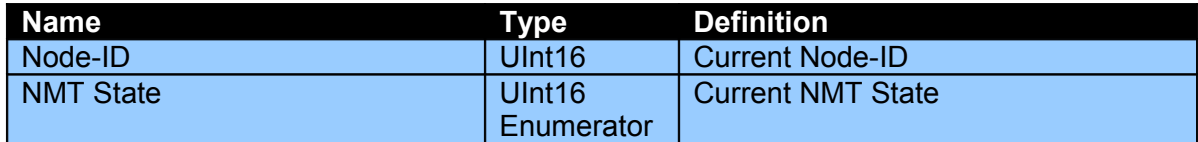

#### **Description of the different NMT-States**

NMT\_CS\_NOT\_ACTIVE

NMT\_CS\_NOT\_ACTIVE is a non-permanent state which allows a starting node to recognize the current network state.

NMT\_CS\_PRE\_OPERATIONAL\_1

In NMT\_CS\_PRE\_OPERATIONAL\_1 the node is identified by the master via IdentRequest. The transition from NMT\_CS\_PRE\_OPERATIONAL\_1 to the following state is triggered by a SoC frame being received.

#### NMT\_CS\_PRE\_OPERATIONAL\_2

In the state NMT\_CS\_PRE\_OPERATIONAL\_2, the drive waits for the configuration to be completed. Precondition for the transition from NMT\_CS\_PRE\_OPERATIONAL\_2 to NMT\_CS\_READY\_TO\_OPERATE is the reception of an NMTEnableReadyToOperate command.

#### NMT\_CS\_READY\_TO\_OPERATE

With the state NMT\_CS\_READY\_TO\_OPERATE, the drive shall signal its readiness to operation to the master.

NMT\_CS\_OPERATIONAL

NMT\_CS\_OPERATIONAL is the normal operating state of the drive.

NMT\_CS\_STOPPED

In the NMT\_CS\_STOPPED state, the node shall be largely passive. NMT\_CS\_STOPPED shall be used for controlled shutdown of a selected CN while the system is still running.

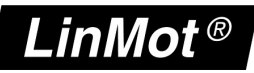

## **4 Mapping of PRes and PReq**

The LinMot drive is a POWERLINK CN (Controlled Node). To configure it with a POWERLINK master, the corresponding XDD file is used. The XDD File can be found in the installation directory.

(typically C:\Program Files\LinMot\LinTalk x.x\Firmware\POWERLINK\XDD)

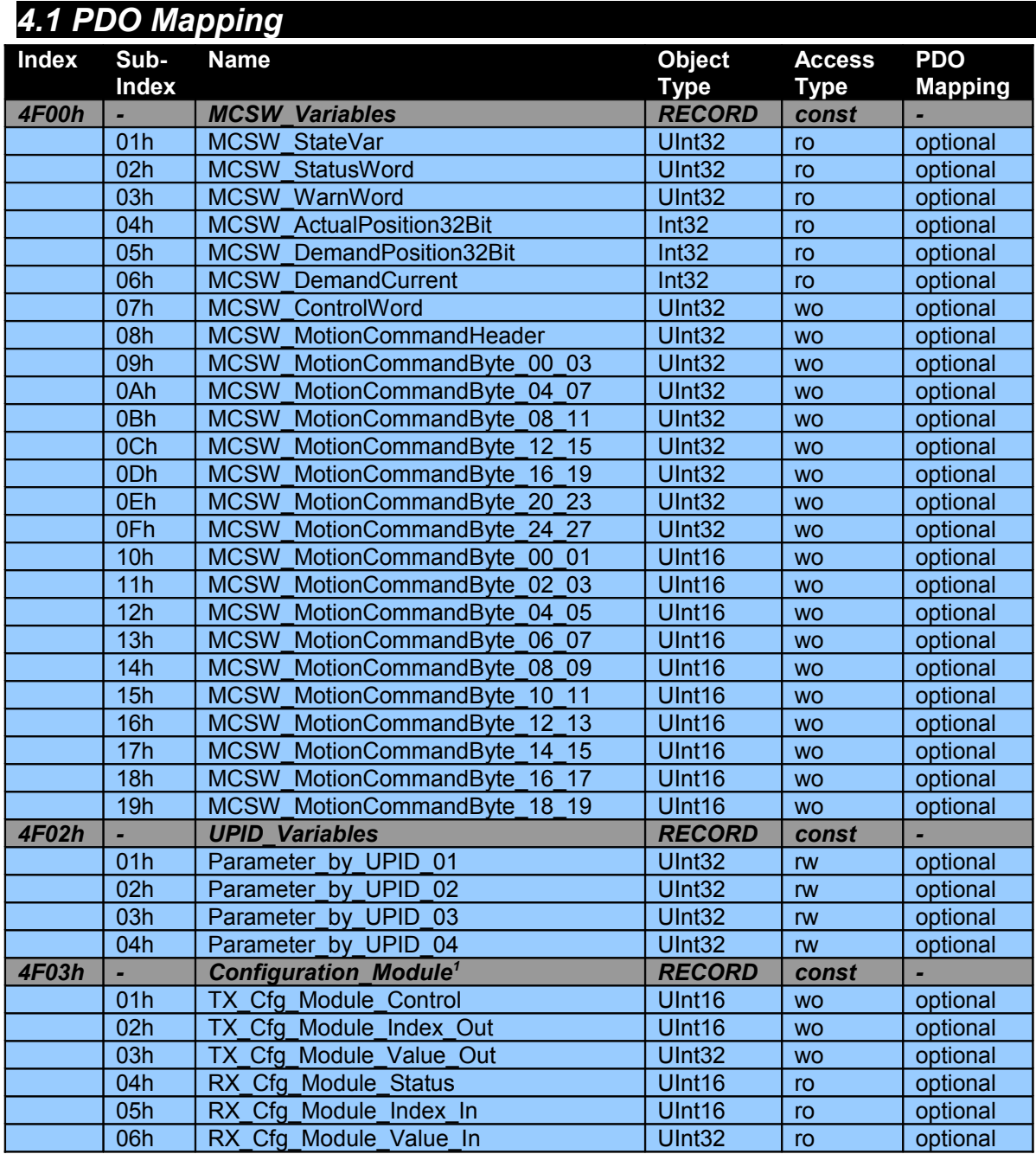

<span id="page-7-0"></span>1See chapter ["5.1 LinMot Configuration Module via PDO"](#page-9-0) for details

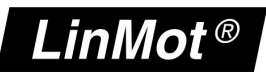

#### *4.2 Additional Parameters*

These Parameters can be set to configure additional services on the E1250 or E1450. They are written once during the initialisation phase by the PLC to the drive.

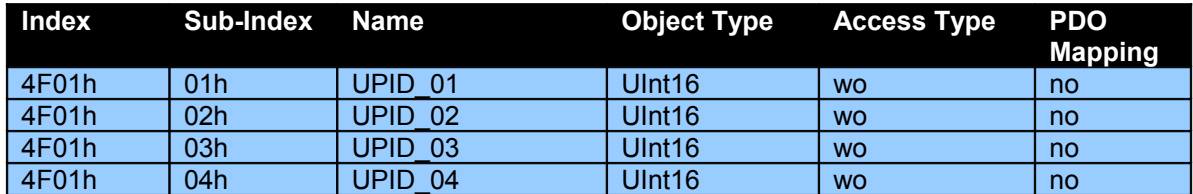

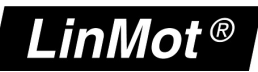

#### *4.3 Mapping of parameters via their UPID*

A total of four parameters are mappable to the poll response or the poll request for the drive by their UPIDs.

Any parameter of the drive which has its own UPID is mappable this way in order to achieve a high degree of flexibility for the user.

#### **4.3.1 Example how to read a parameter via its UPID**

In this example, the UPID 1BBCh (Logic Supply Voltage) is configured so that its value is sent with the poll response of the drive.

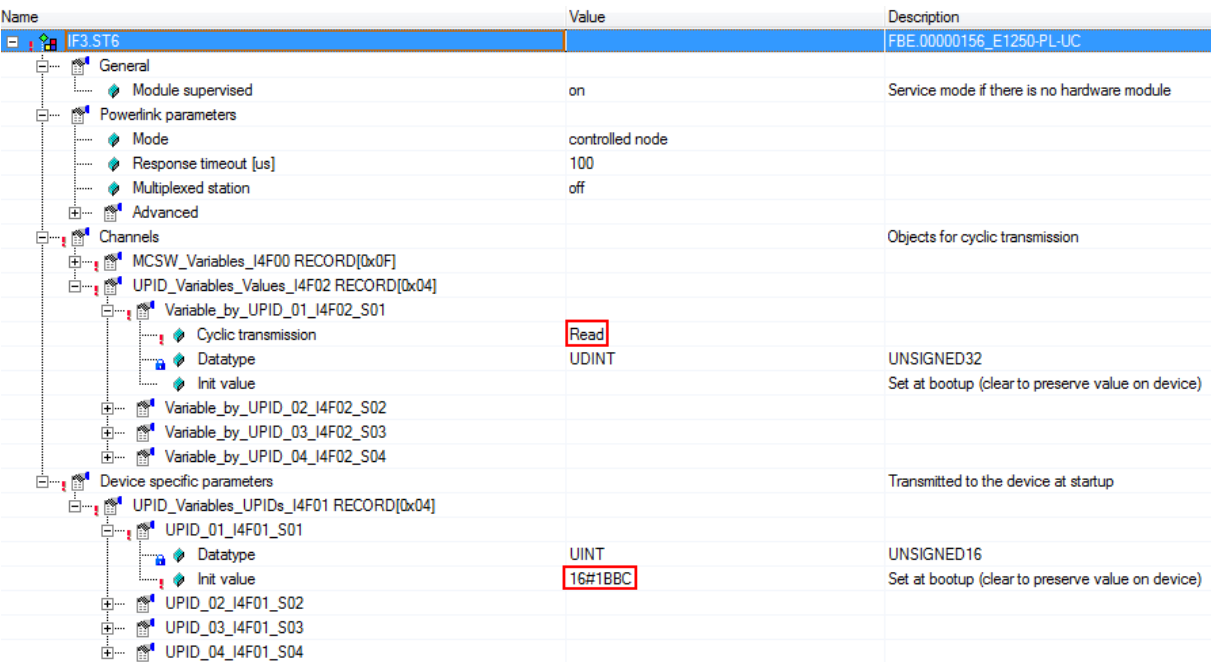

*Settings for UPID mapping in the B&R Automation Studio*

#### **5 Configuration via POWERLINK Interface**

To configure the drive via the POWERLINK interface one has the following possibilities:

- Using the Configuration Module which is embedded in the PDO data.
- Using specific SDO-Commands

Both methods can be used independently from one another. One has to be aware that those methods are different from each other, although their functionality is largely the same.

#### <span id="page-9-0"></span>*5.1 LinMot Configuration Module via PDO*

This type of configuration access is supported on all type of ethernet fieldbus interfaces of the LinMot drive family.

For a detailed description on how to use this module please consult the manual *"LinMot drive Configuration over Fieldbus Interfaces SG5"*.

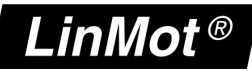

#### *5.2 LinMot Parameter Commands via SDO*

All LinMot-specific Services like the Curve-Service, the Command-Table-Service etc. are accessible over the POWERLINK Interface via SDO-Commands.

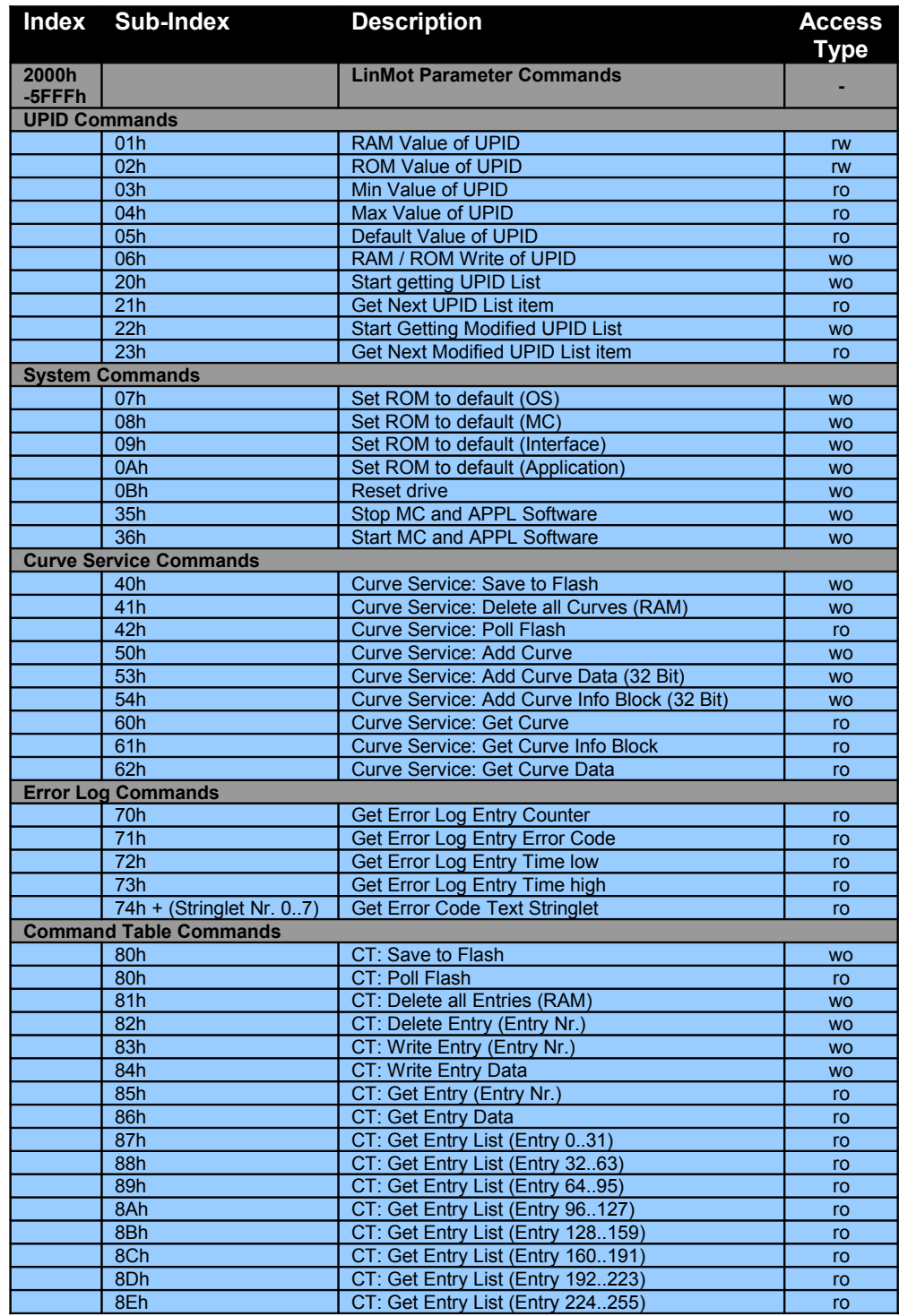

For a general description and a Overview of the concepts used in fieldbus configuration, please refer to the document *"LinMot Drive Configuration over Fieldbus Interfaces SG5".*

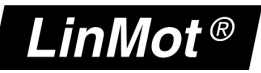

#### **5.2.1 UPID Commands**

Parameters can be modified via their UPIDs (Unique Parameter ID). To use a UPID command, an SDO read or write has to be performed on the index "2000h + UPID". The sub-index specifies the command which is performed.

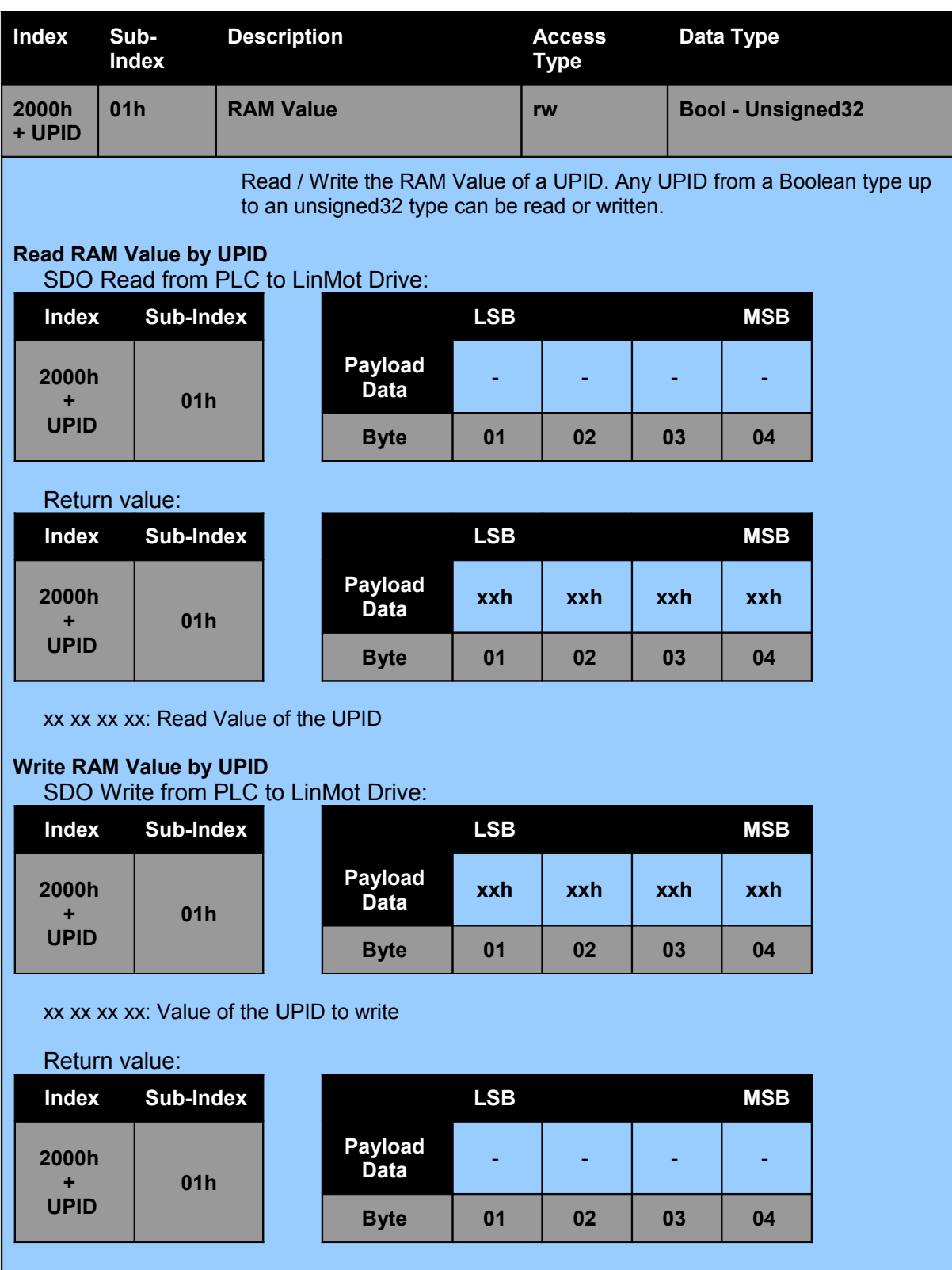

**POWER**

**LIN K**

**User M anual**

*NTI AG / LinMot® www.LinMot.com Page 12/43*

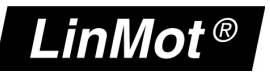

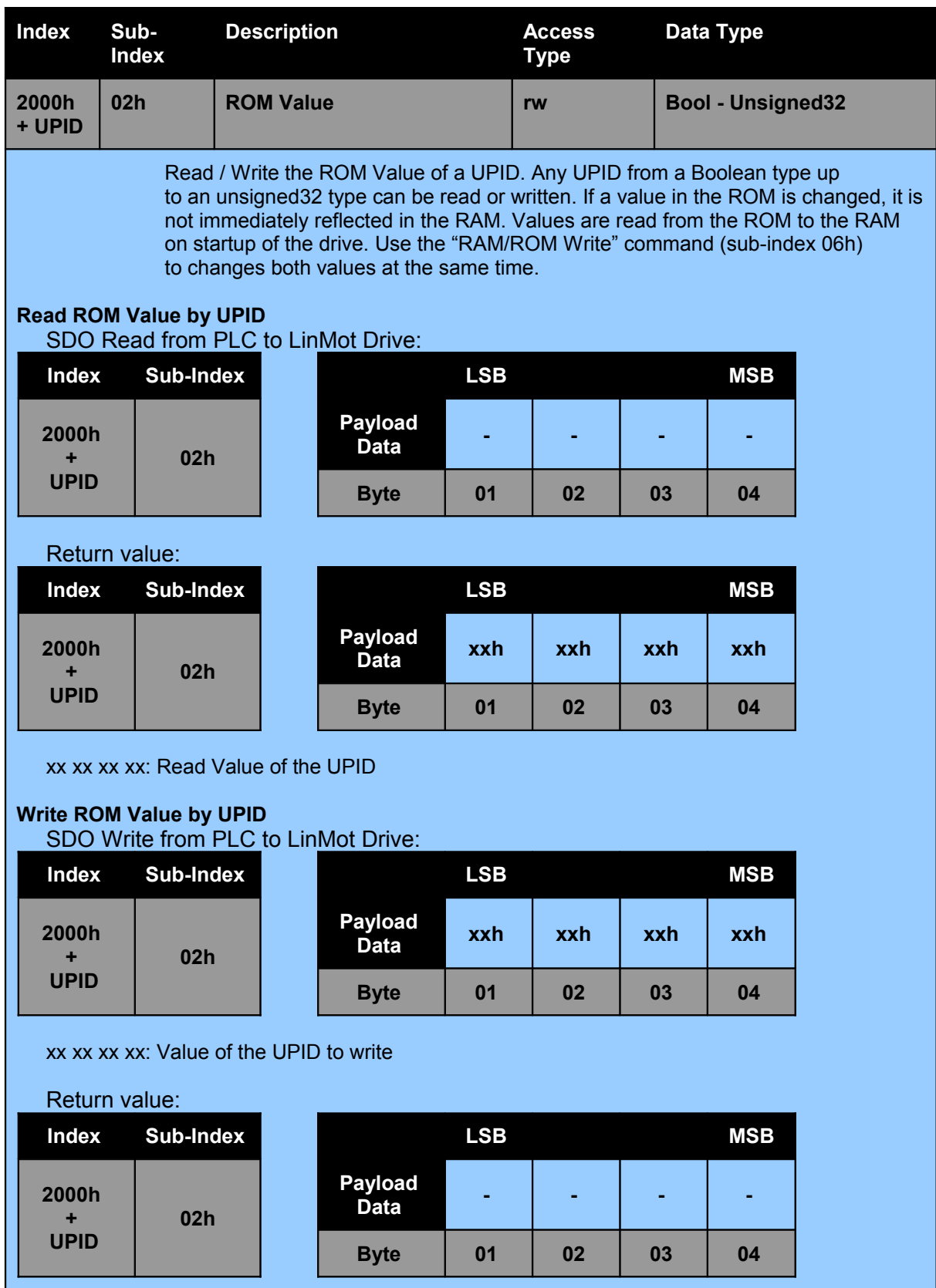

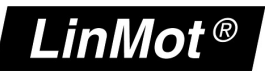

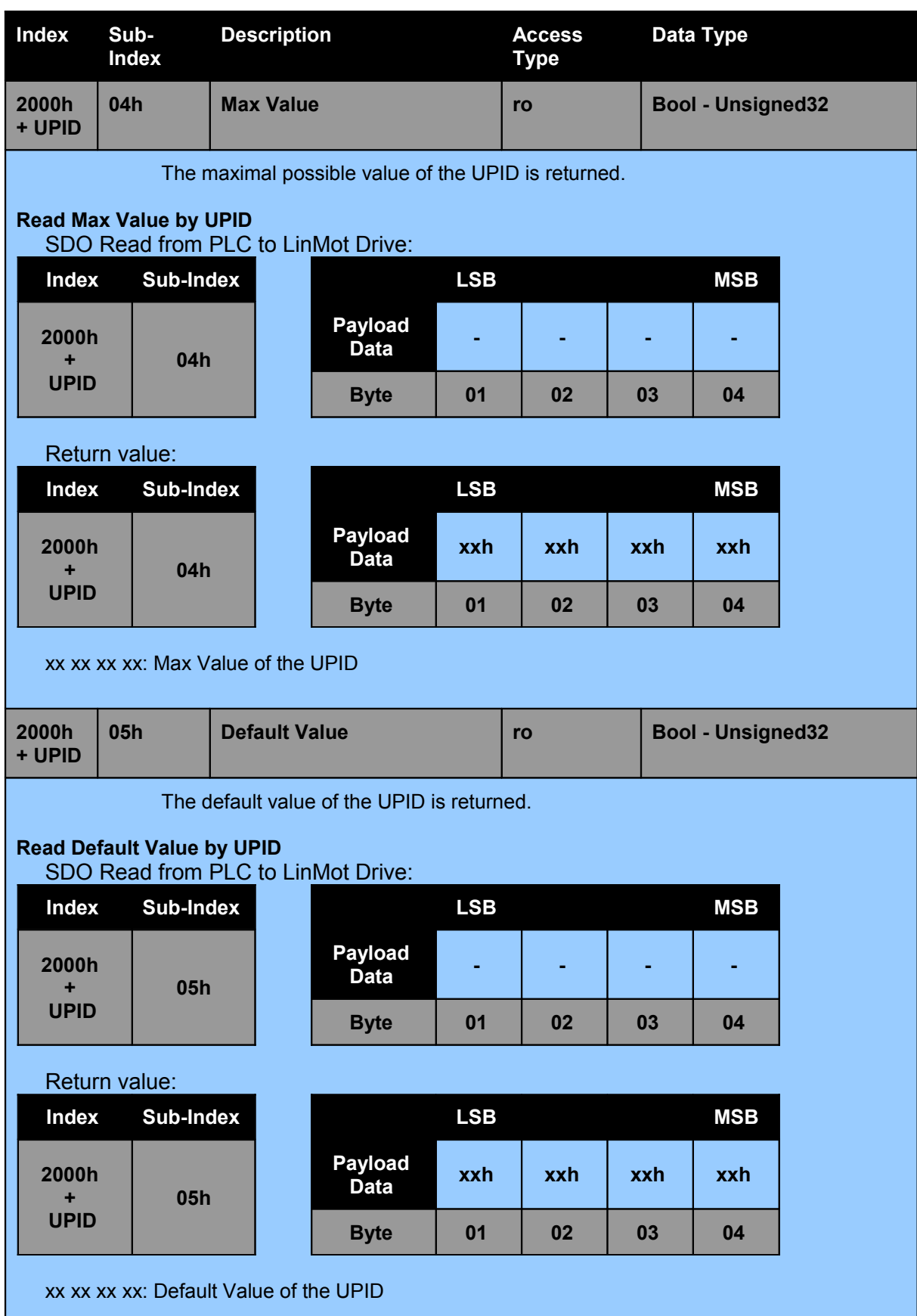

*NTI AG / LinMot® www.LinMot.com Page 14/43*

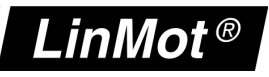

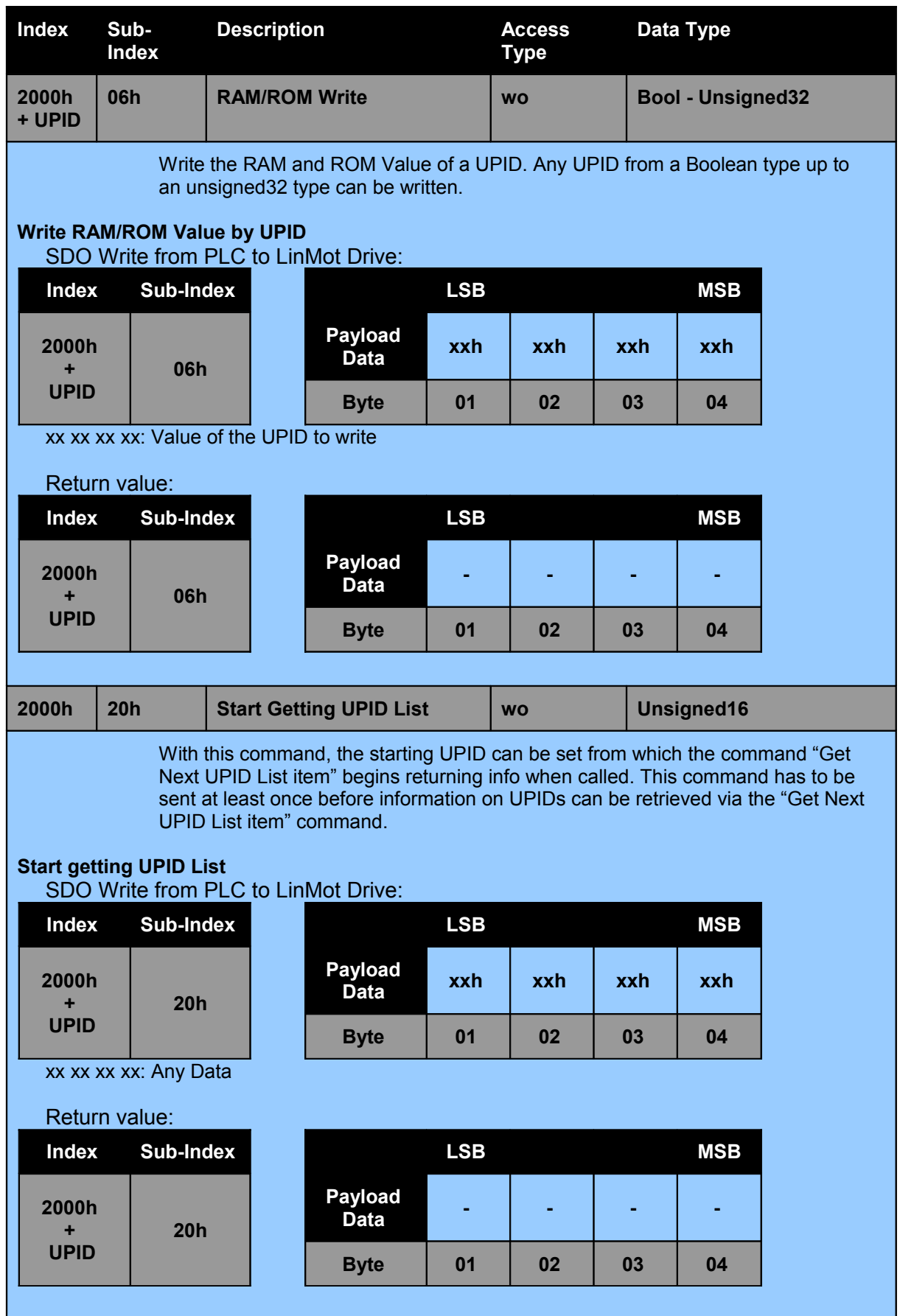

*NTI AG / LinMot® www.LinMot.com Page 15/43*

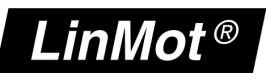

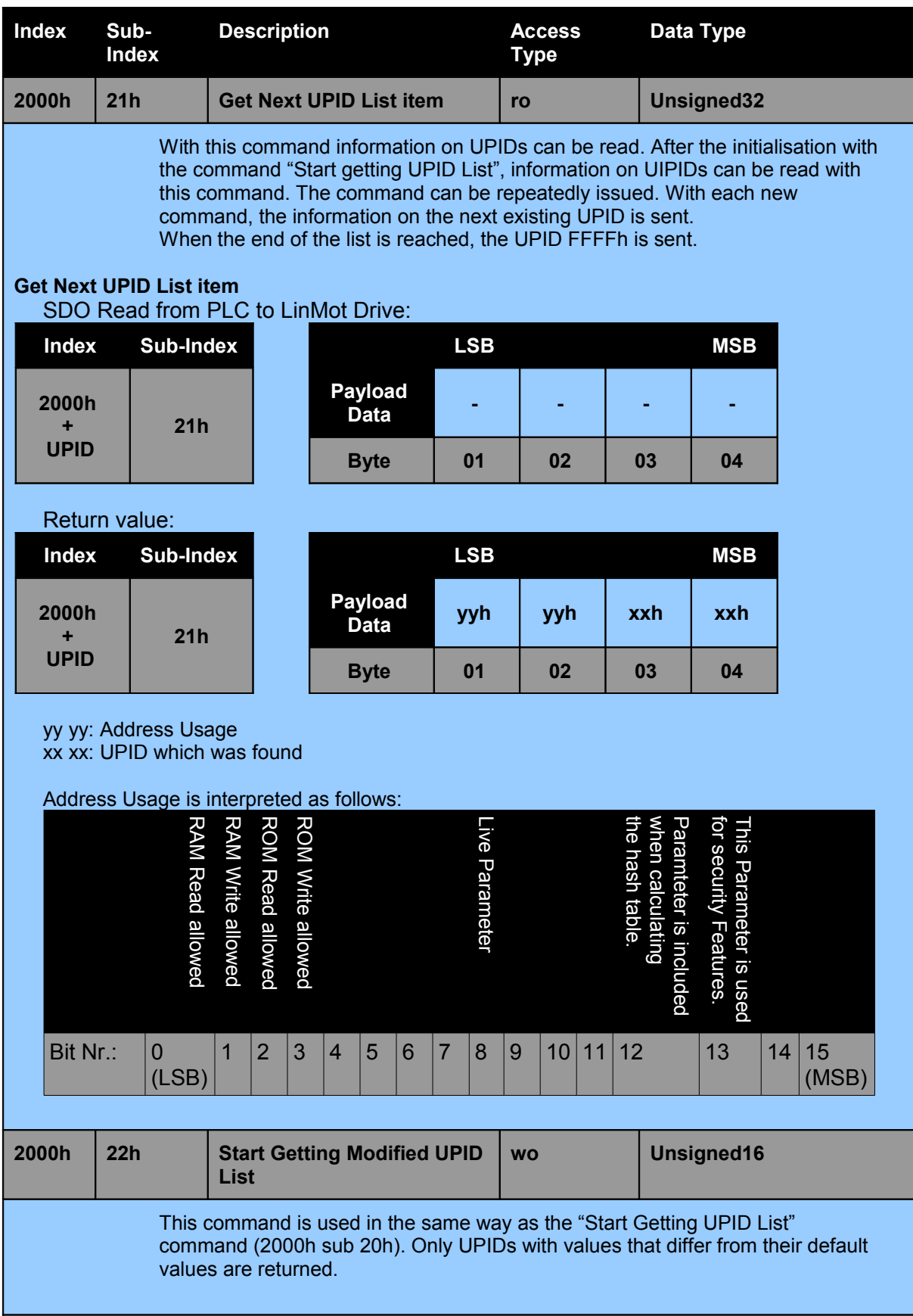

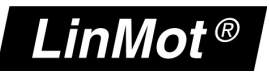

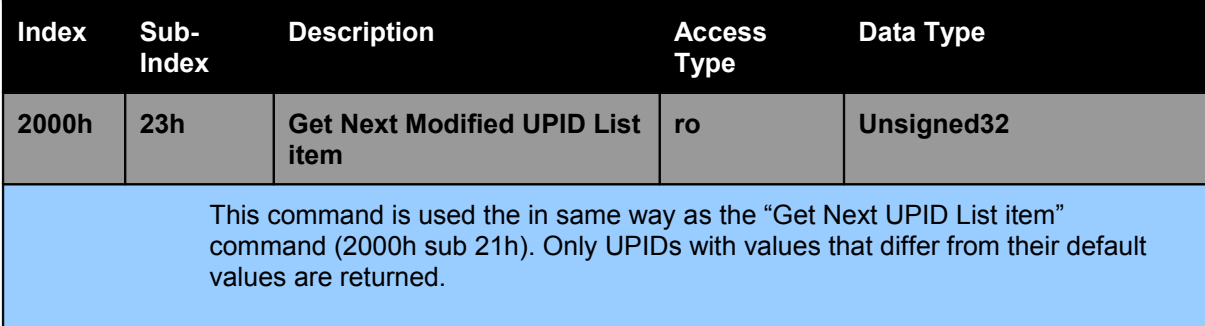

#### **5.2.2 System Commands**

Commands like resetting values of parameters, resetting the device etc. can be found here.

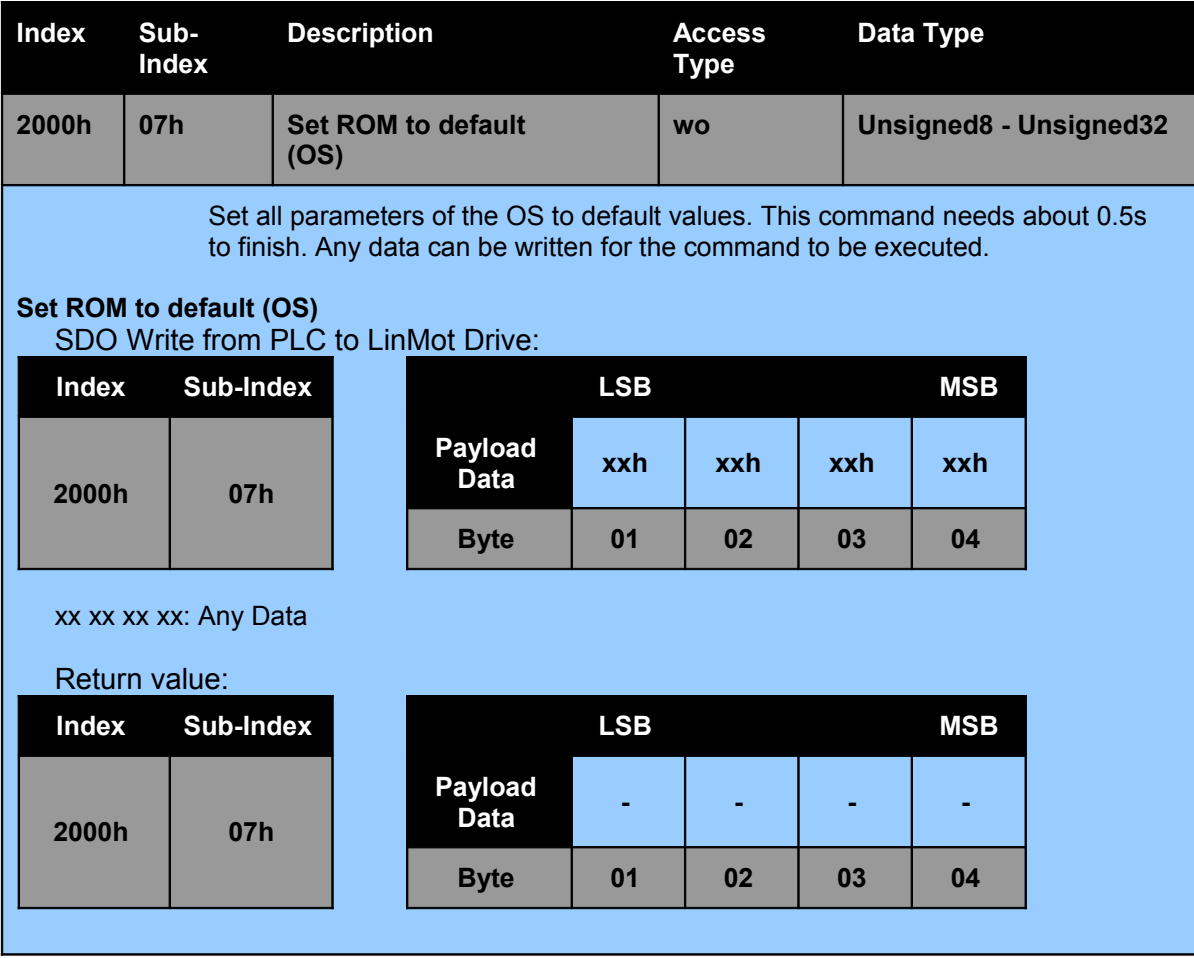

**User M anual**

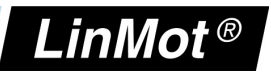

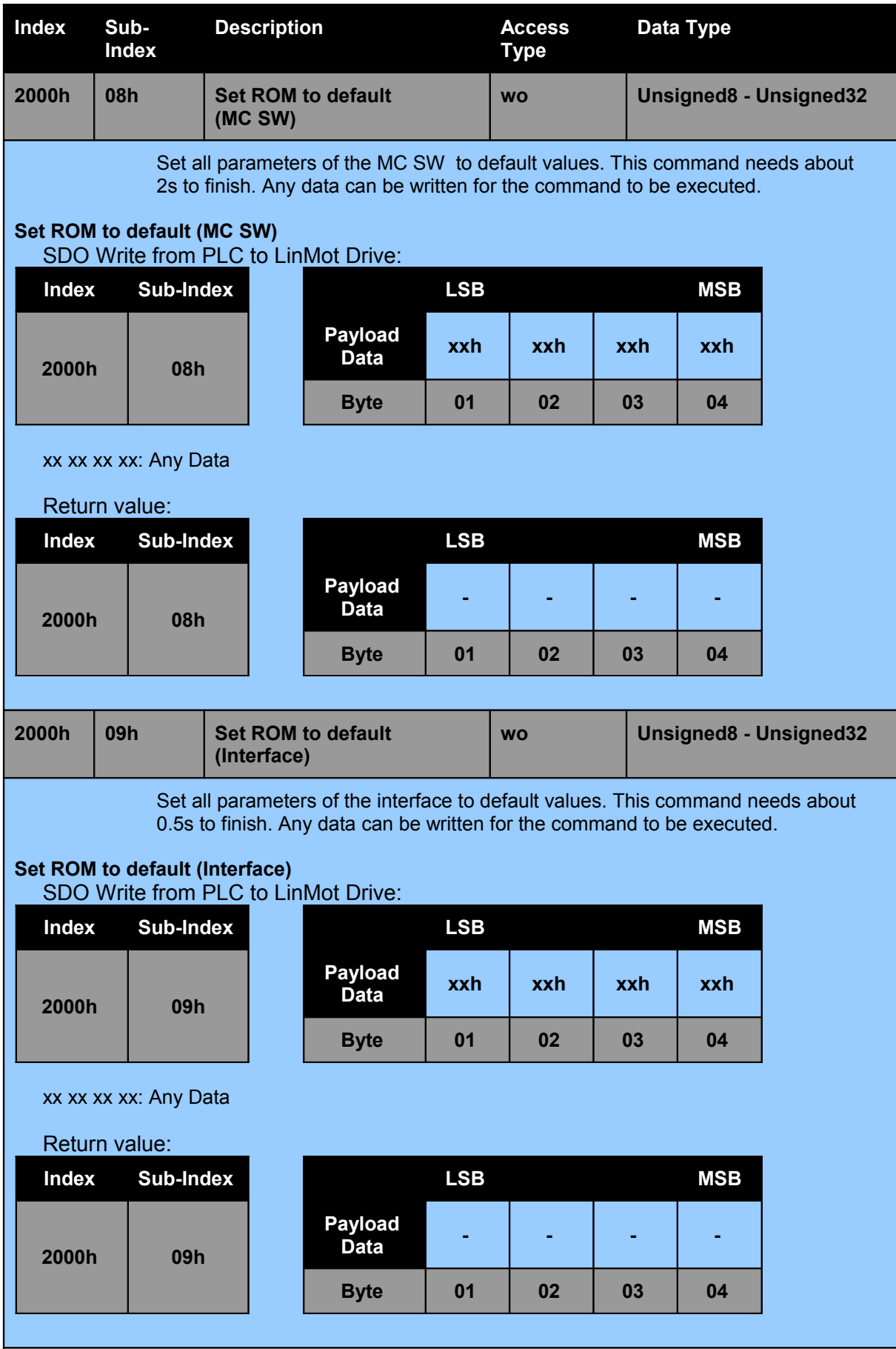

**POWE**

**RLIN K**

**User M anual**

*NTI AG / LinMot® www.LinMot.com Page 18/43*

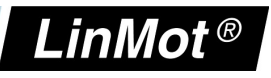

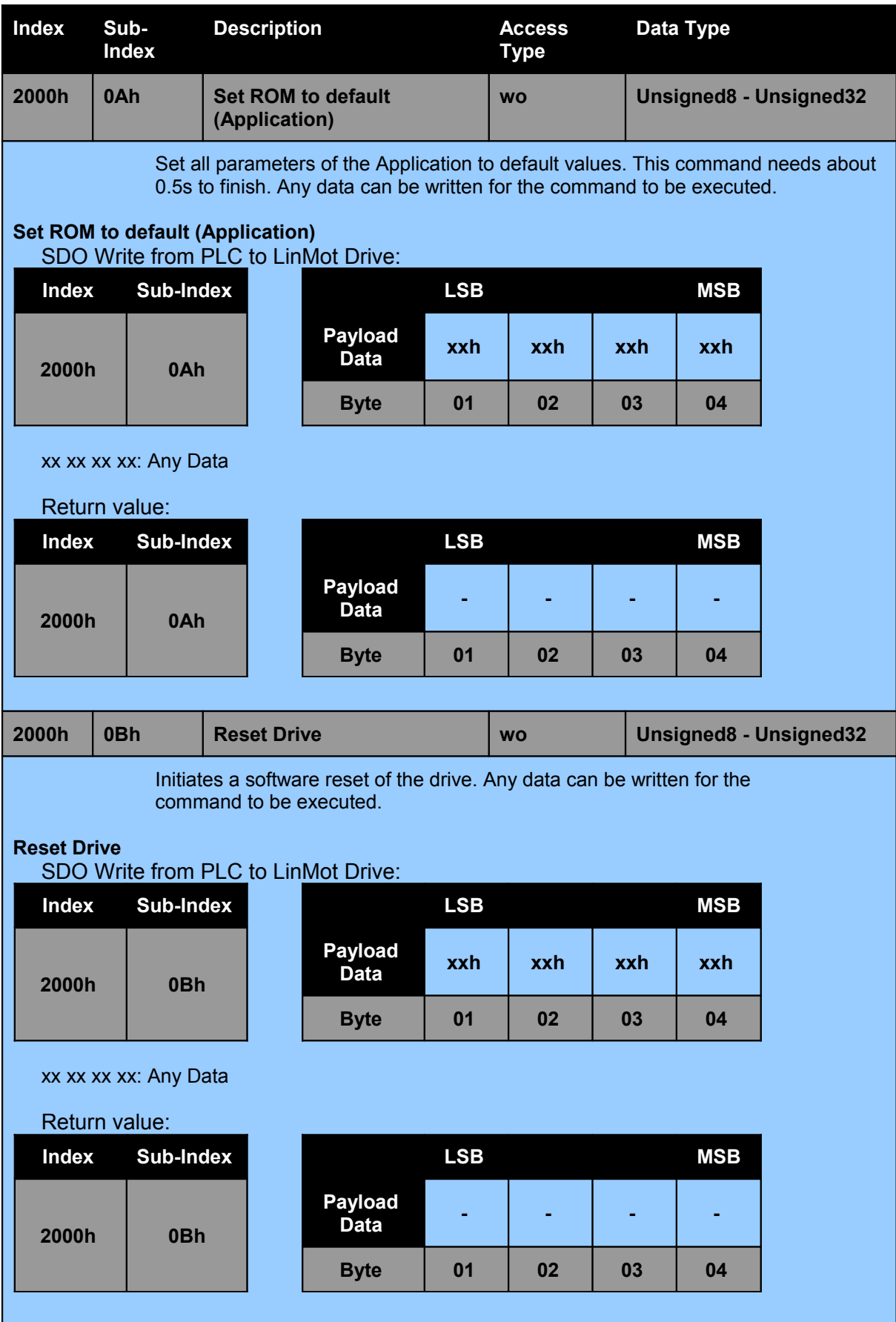

**POWE**

**RLIN K**

**User M anual**

*NTI AG / LinMot® www.LinMot.com Page 19/43*

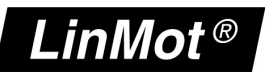

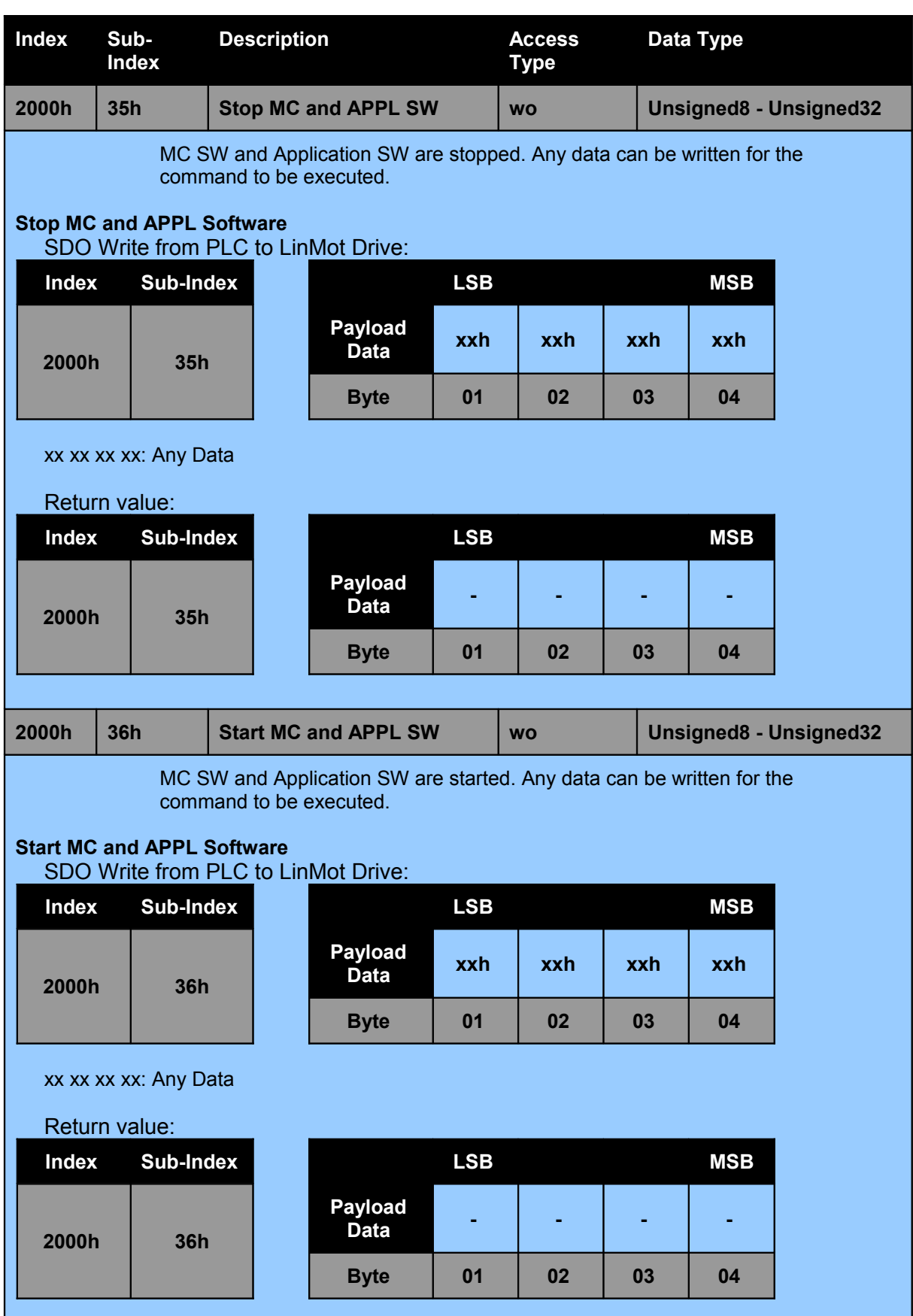

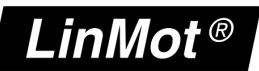

#### **5.2.3 Curve Service Commands**

See the *"LinMot 1100 Drive Configuration over Fieldbus Interfaces"* for additional detail on the use of curve commands and a description of the content of the curve info and data blocks.

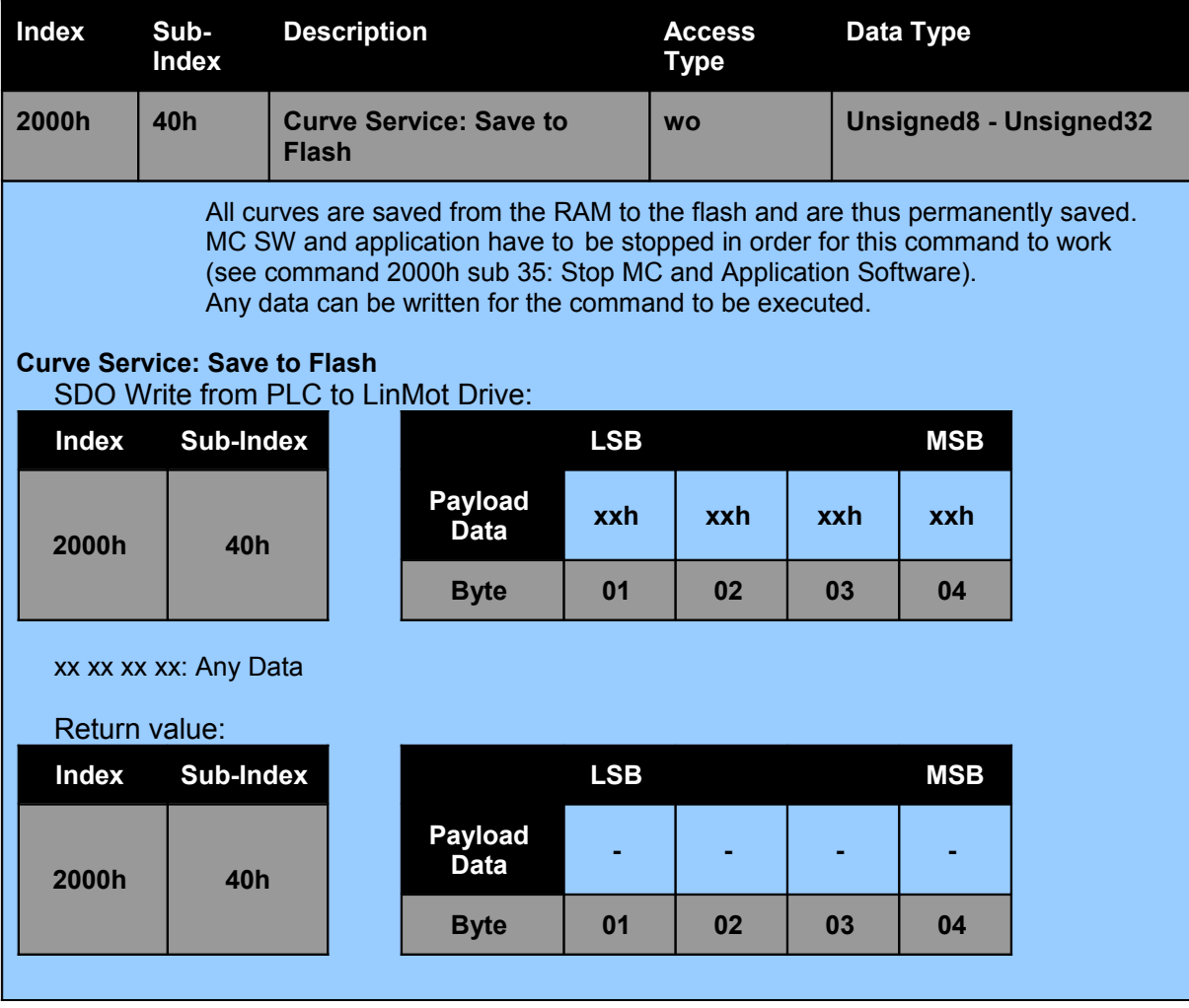

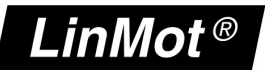

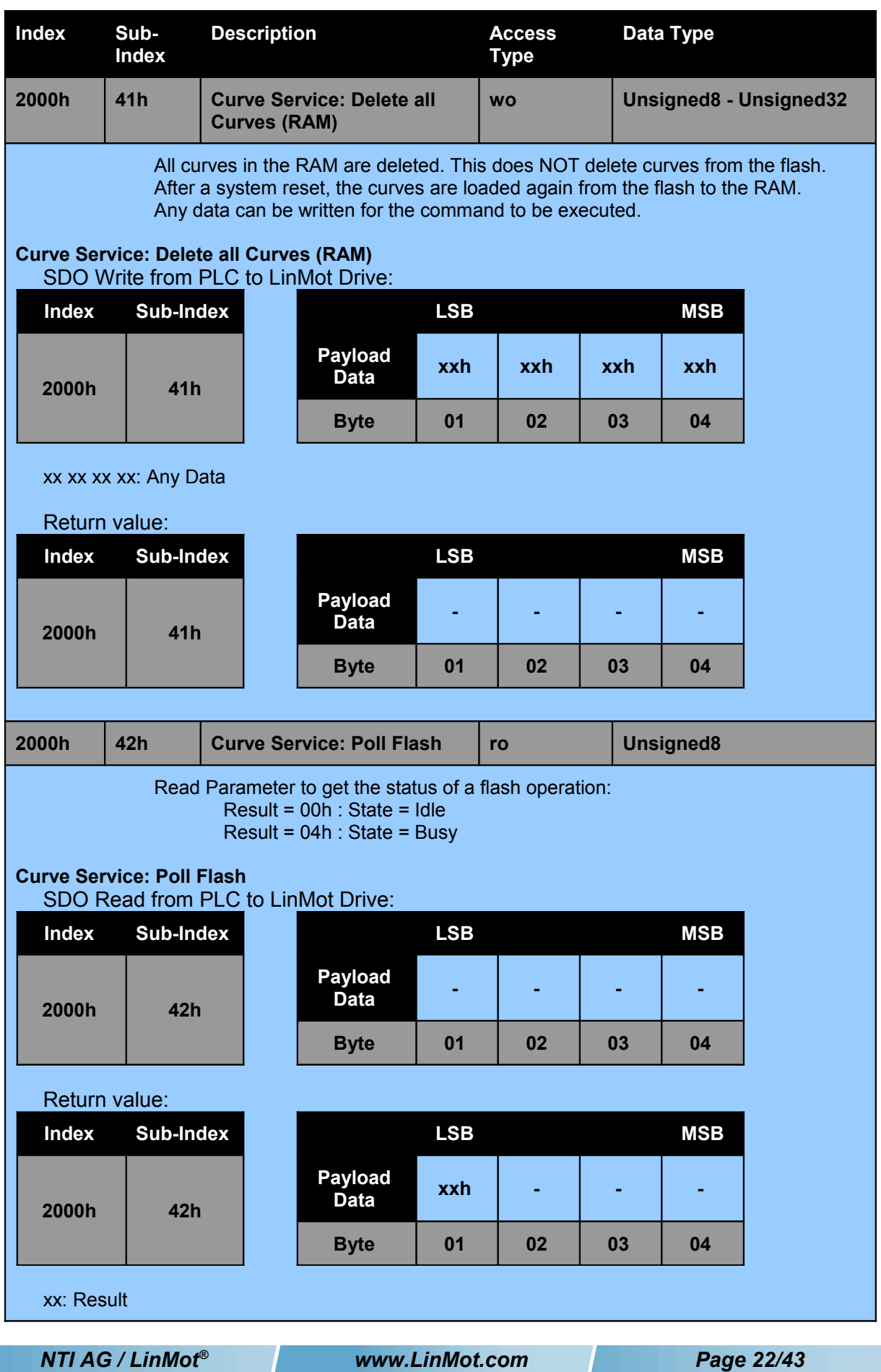

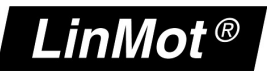

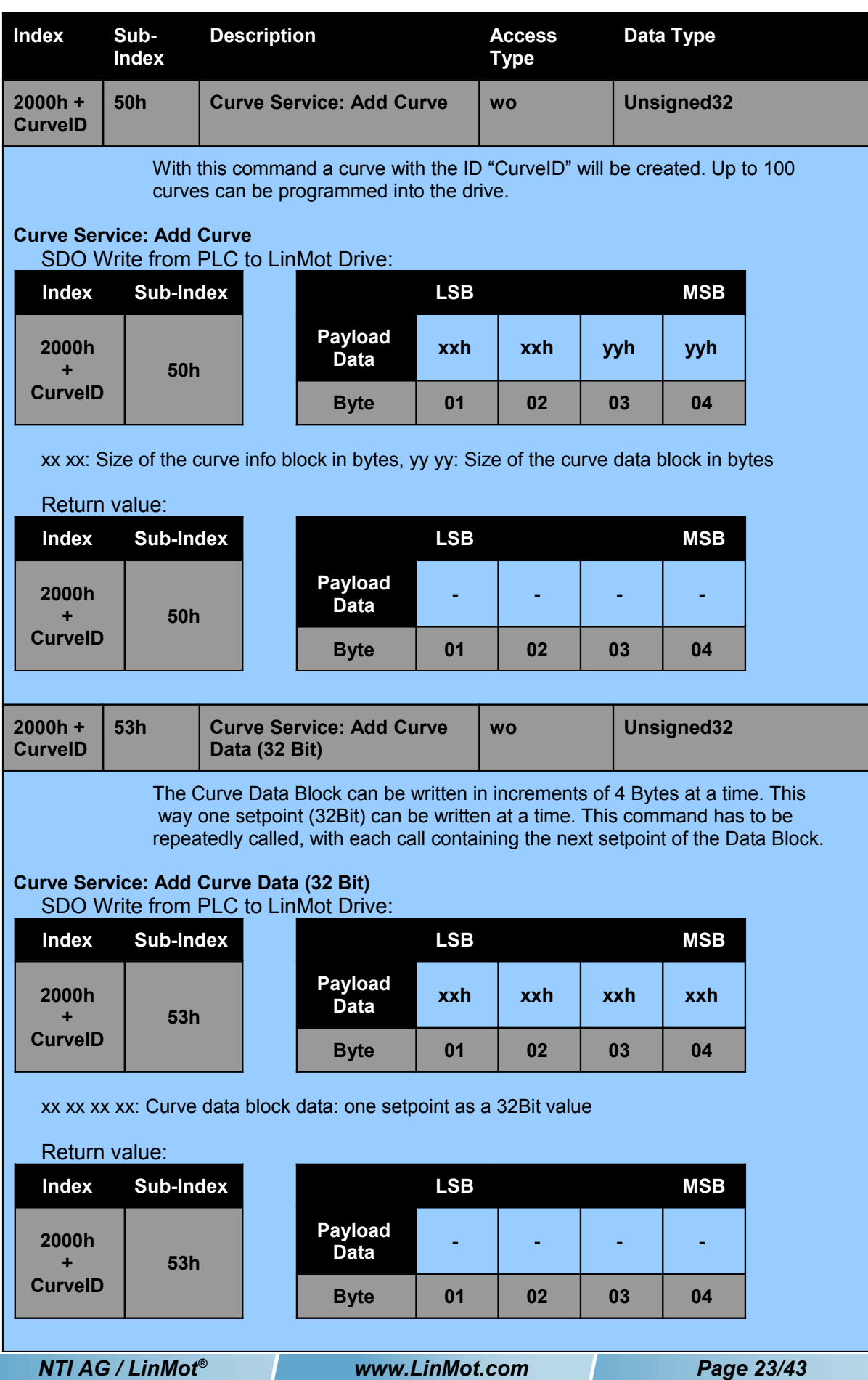

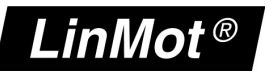

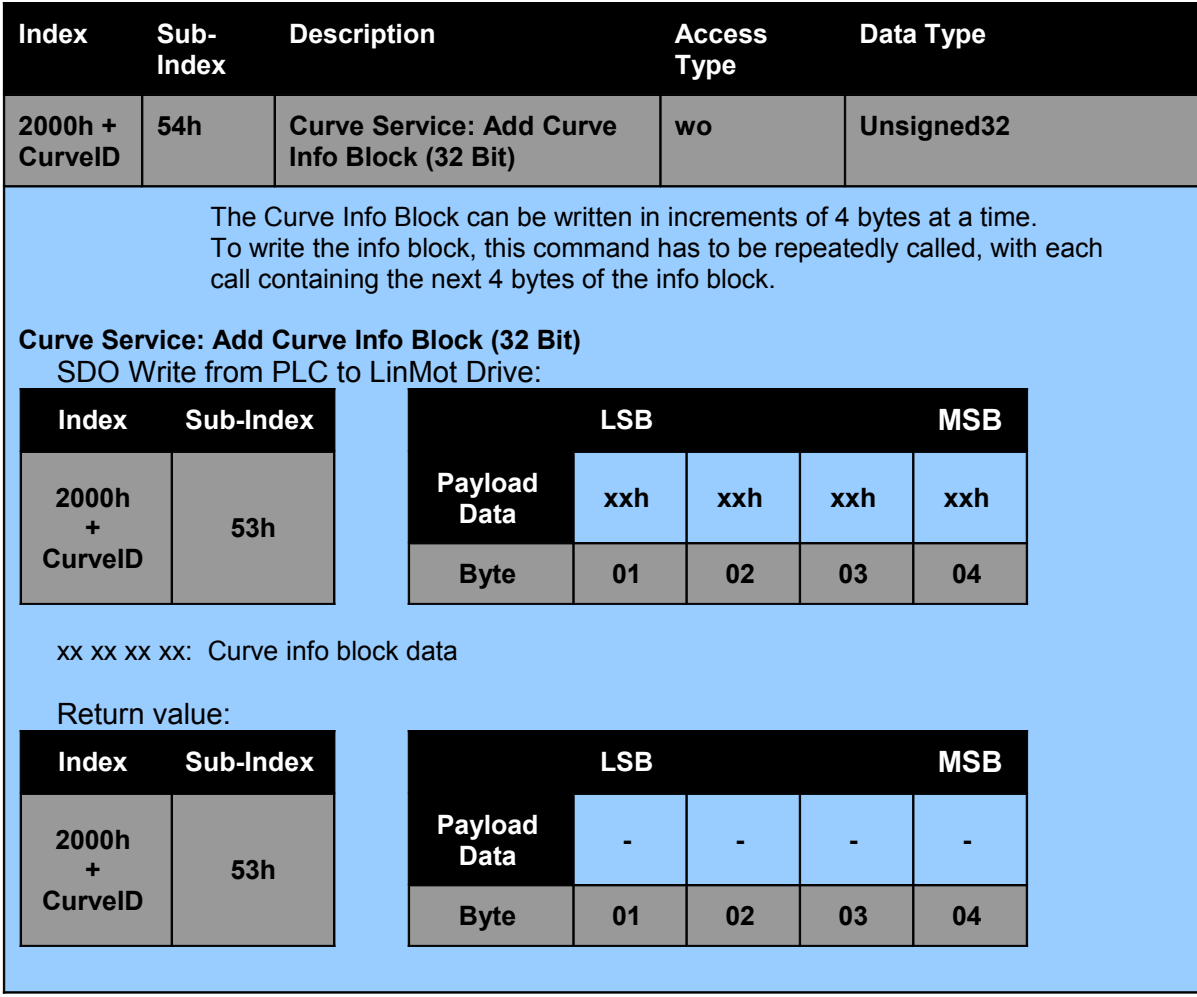

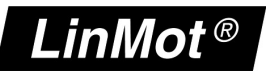

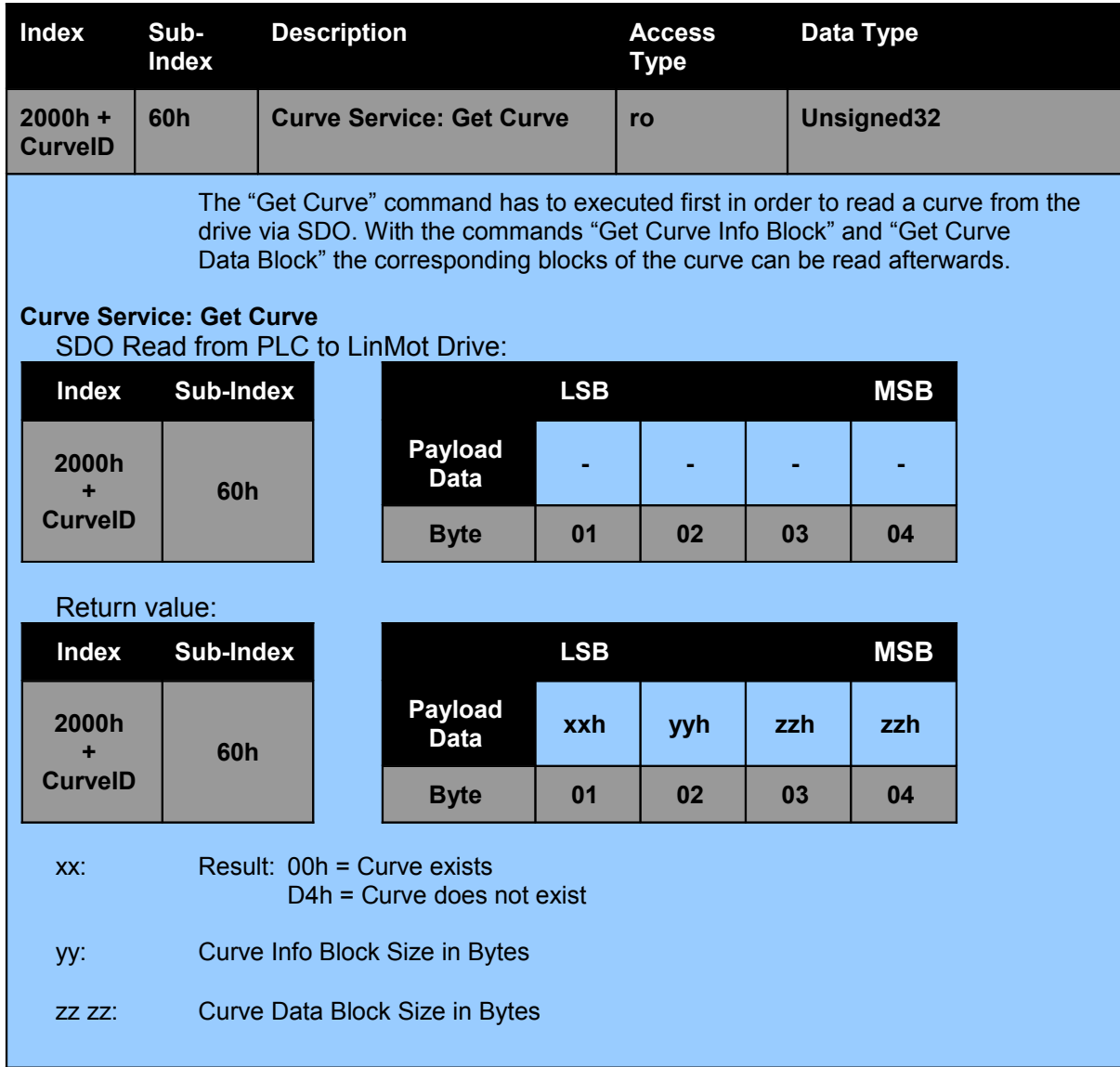

*NTI AG / LinMot® www.LinMot.com Page 25/43*

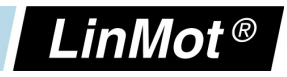

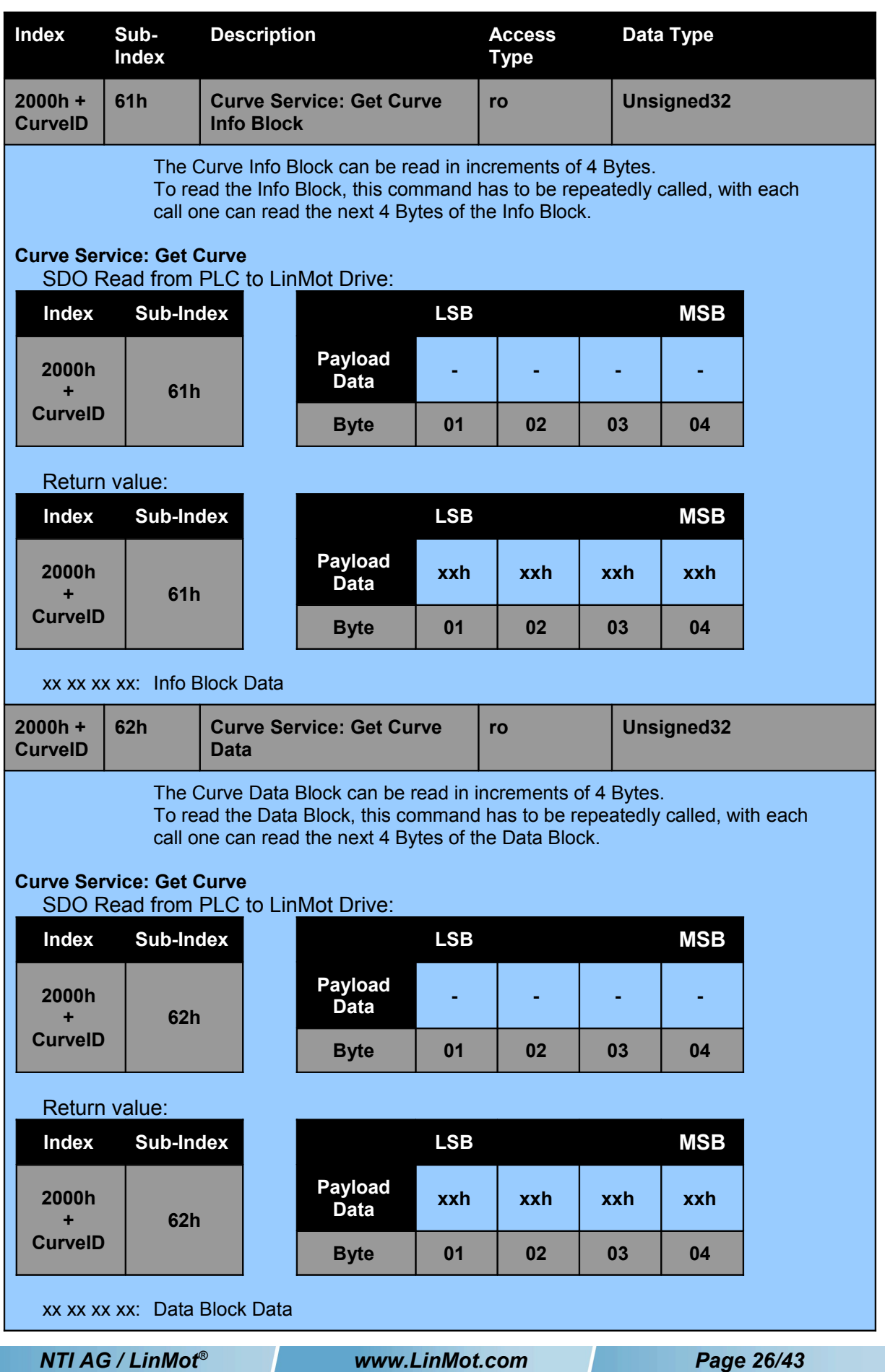

T,

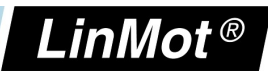

#### **5.2.4 Error Log Commands**

With these commands the error log of a drive can be read.

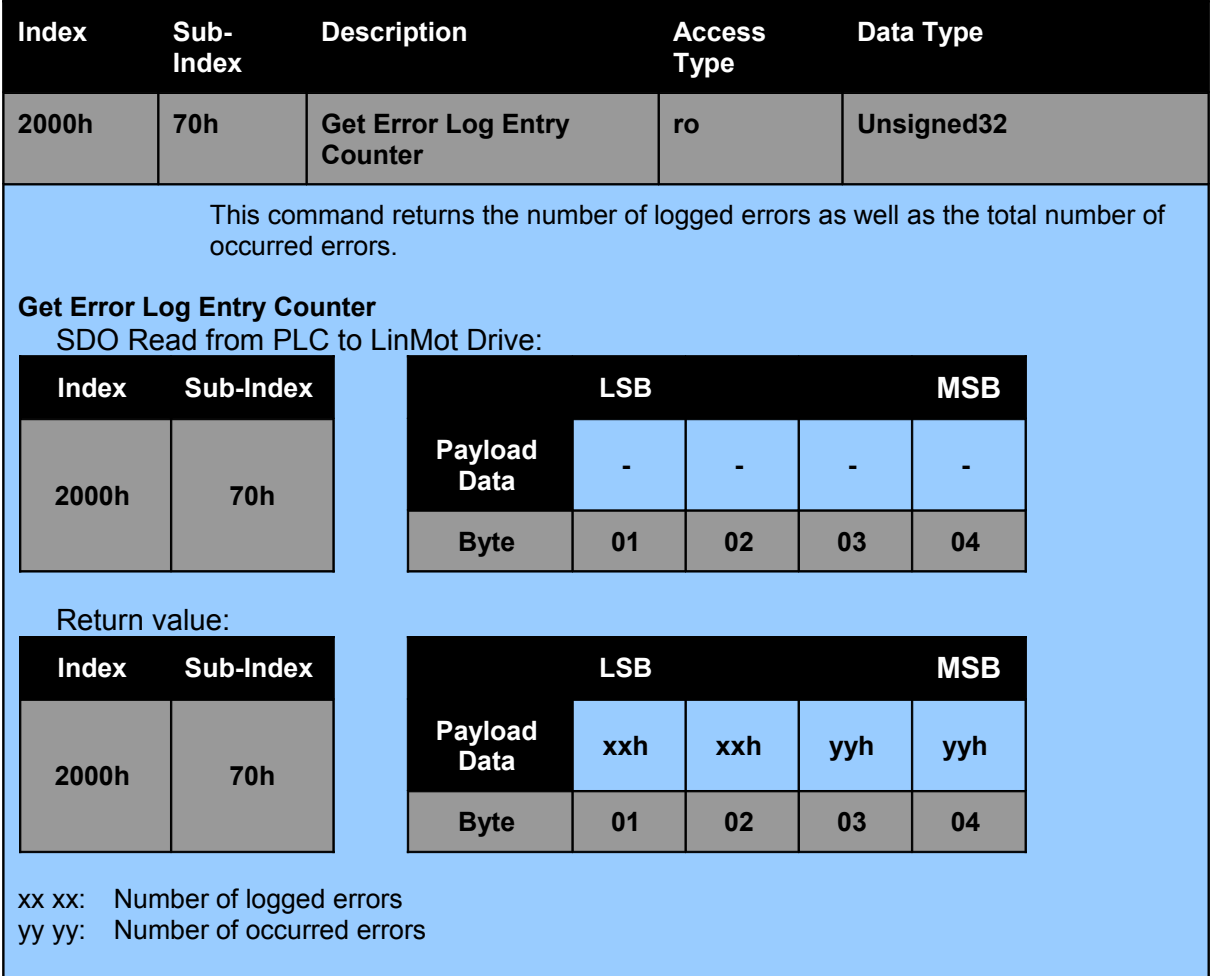

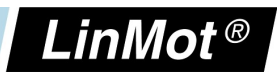

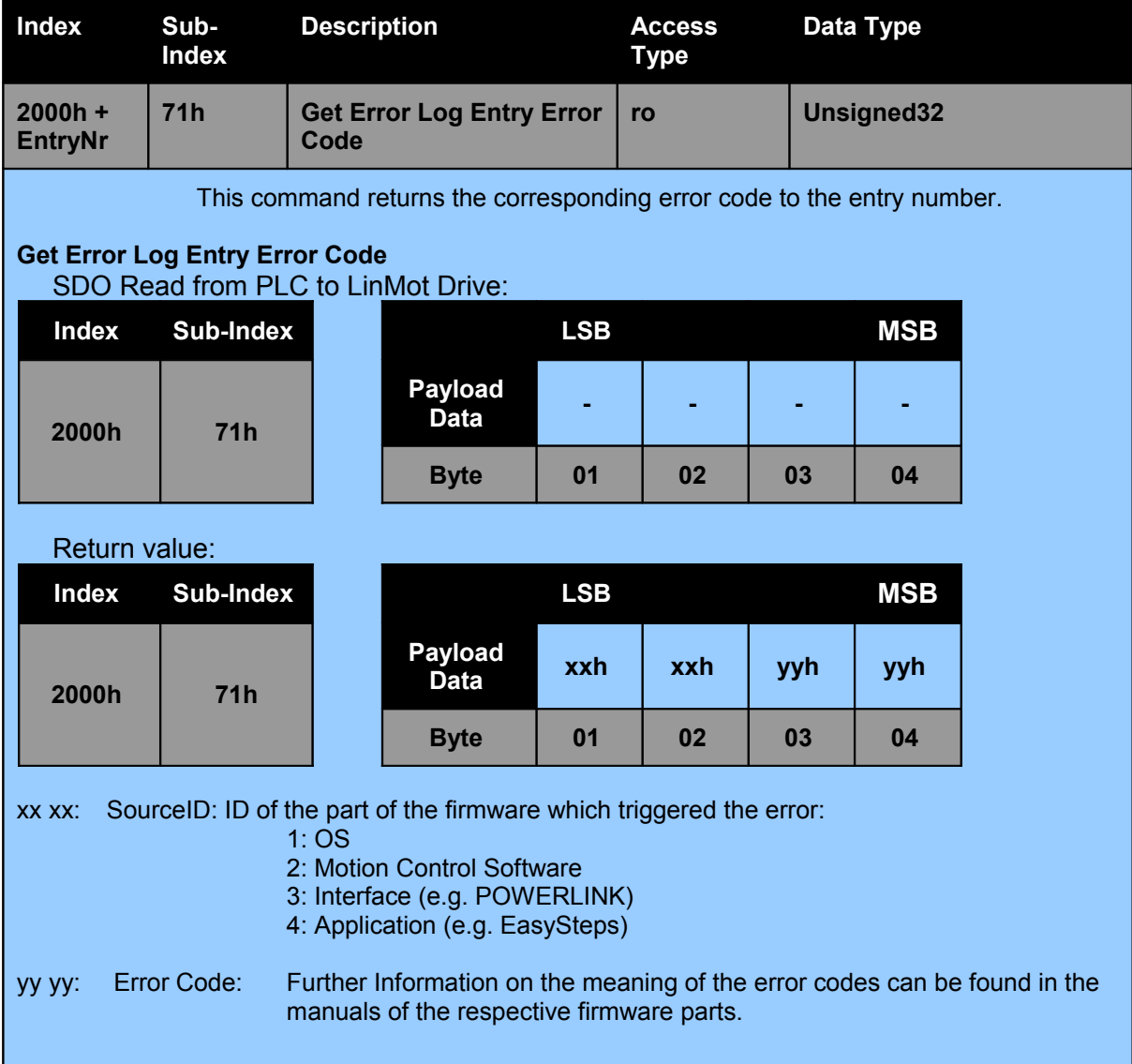

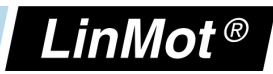

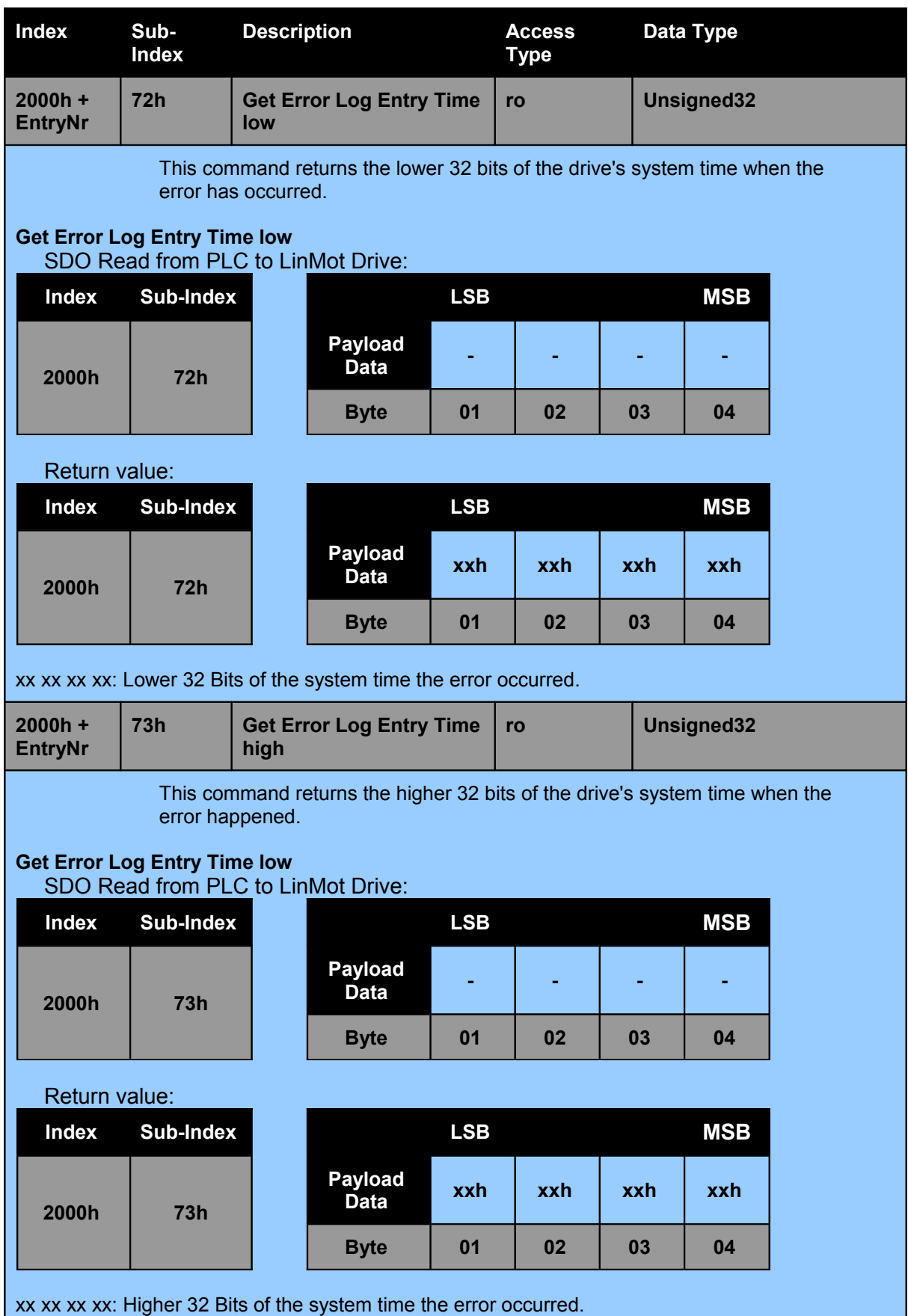

**POWER**

**LIN K**

**User M anual**

*NTI AG / LinMot® www.LinMot.com Page 29/43*

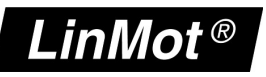

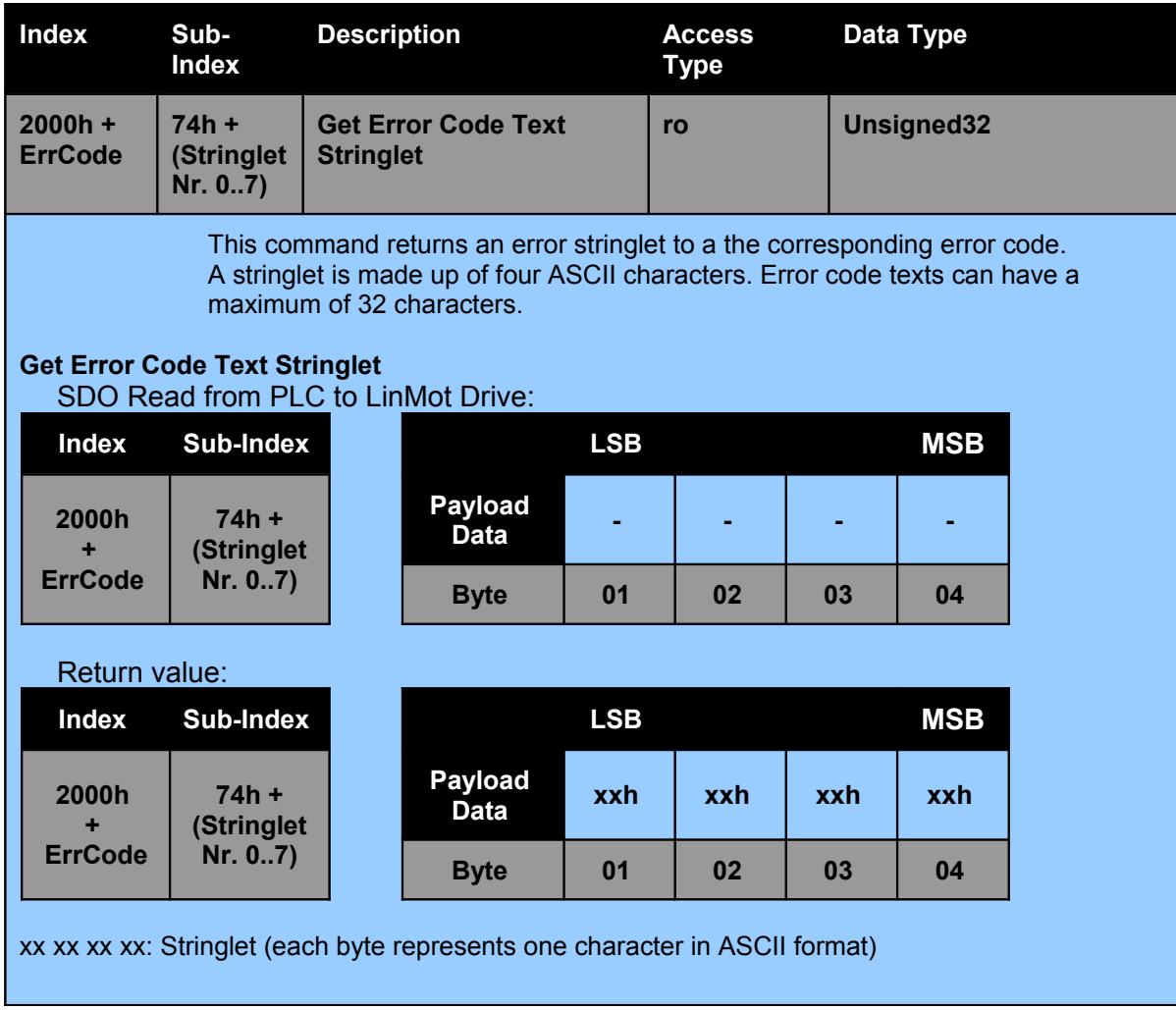

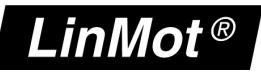

#### **5.2.5 Command Table Commands**

See the "LinMot 1100 Drive Configuration over Fieldbus Interfaces" for additional detail on the use of the command table and a description of the CT entry format.

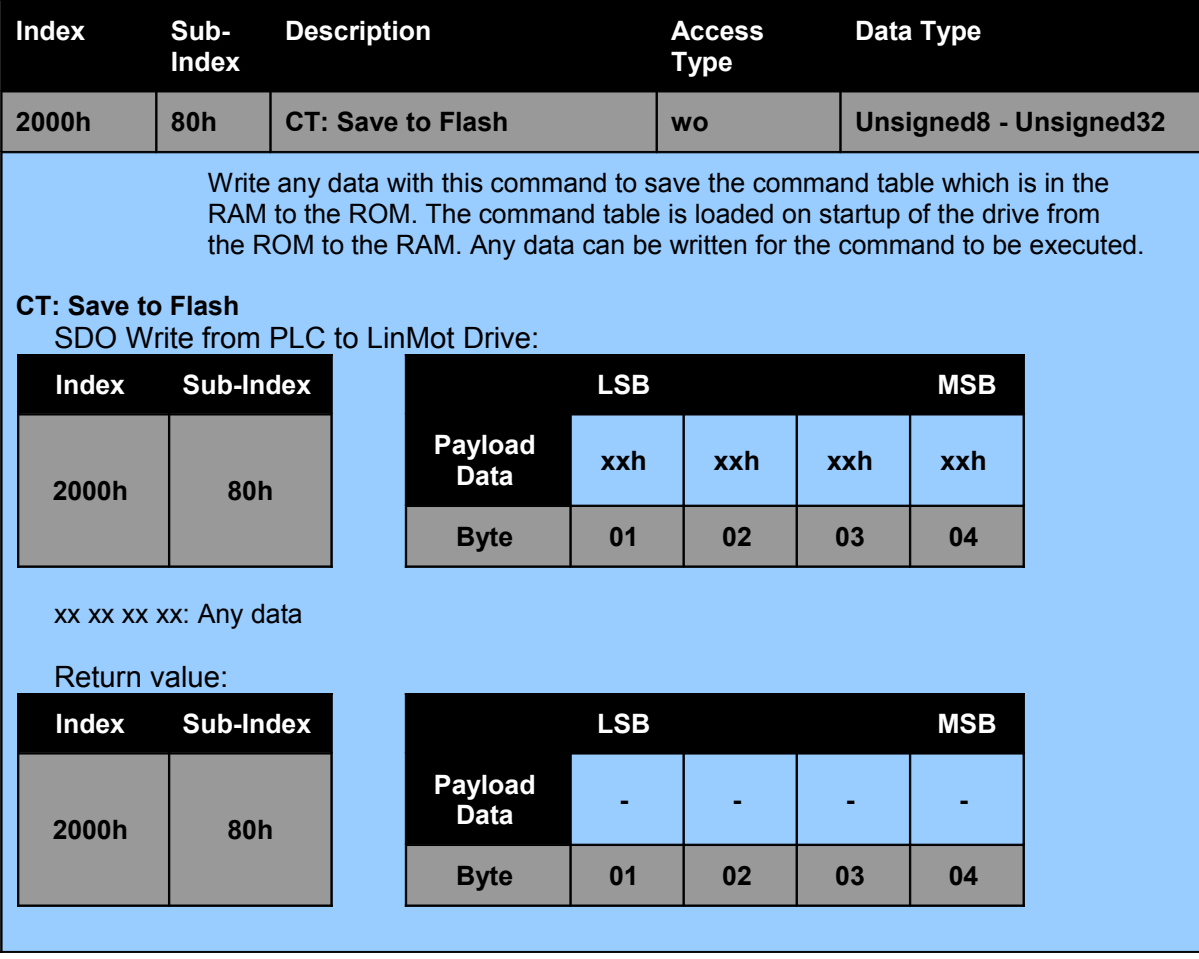

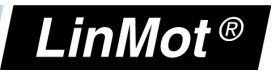

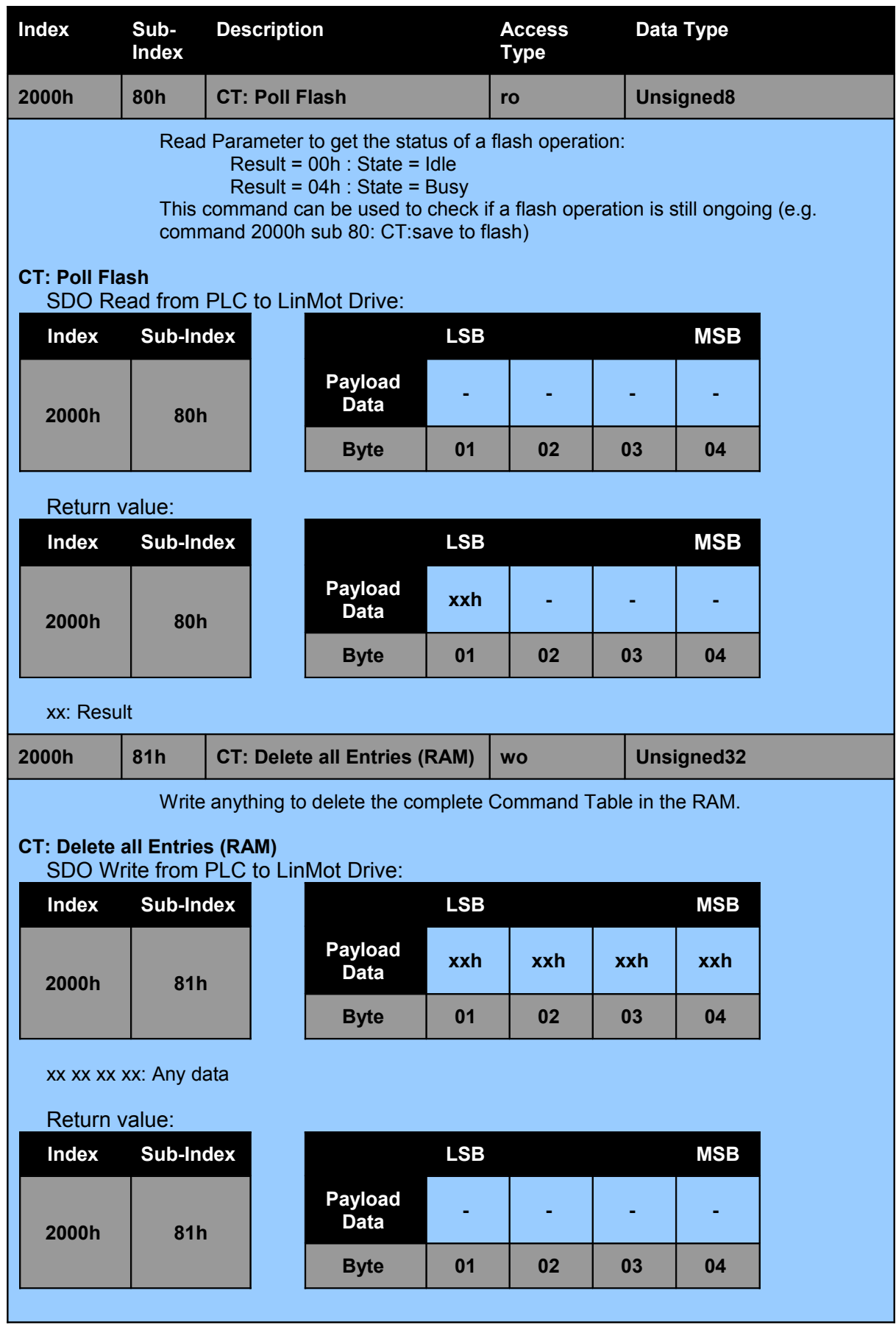

**POWERLIN K**

**User M anual**

*NTI AG / LinMot® www.LinMot.com Page 32/43*

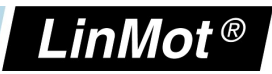

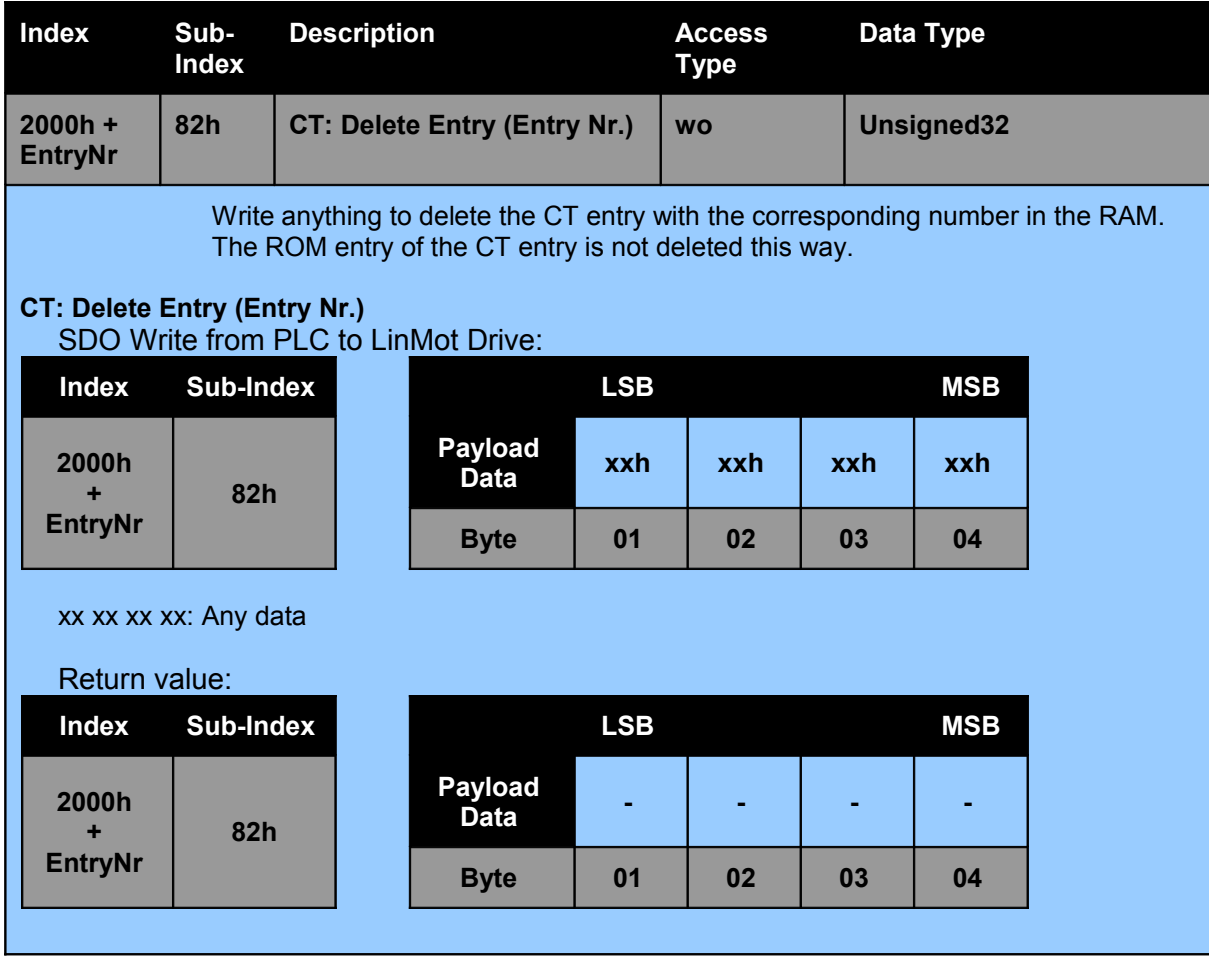

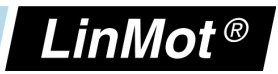

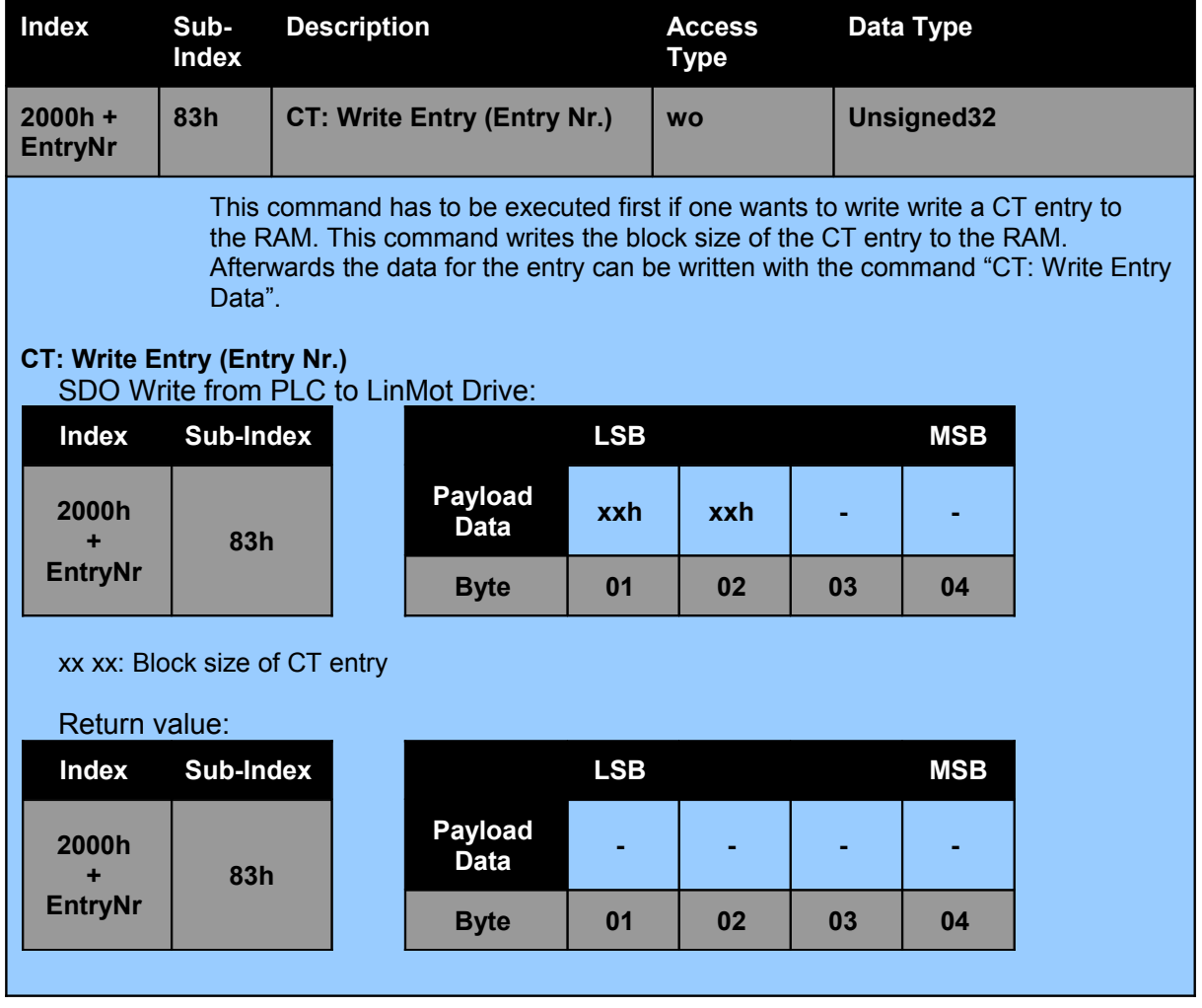

*NTI AG / LinMot® www.LinMot.com Page 34/43*

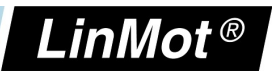

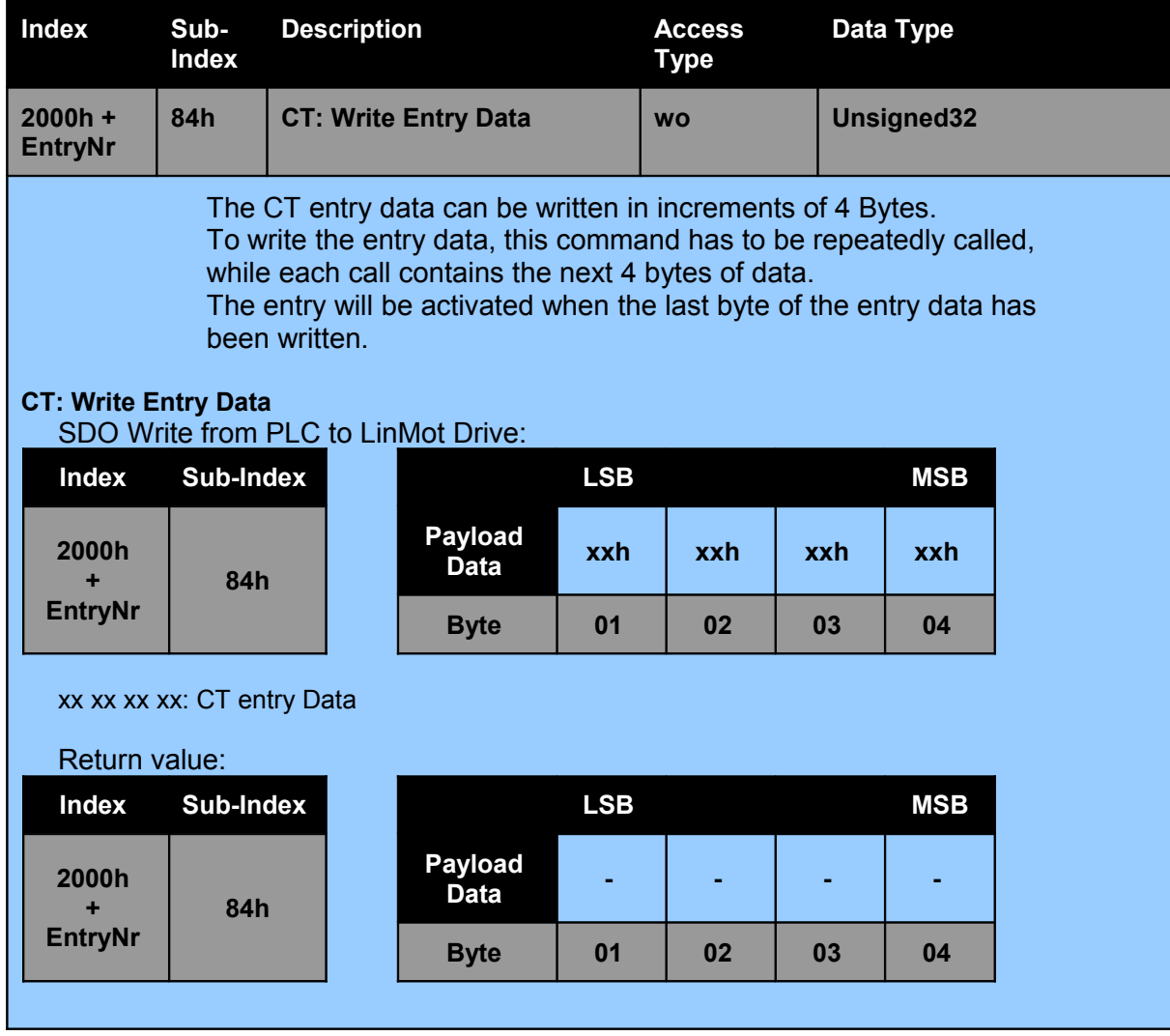

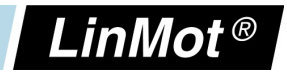

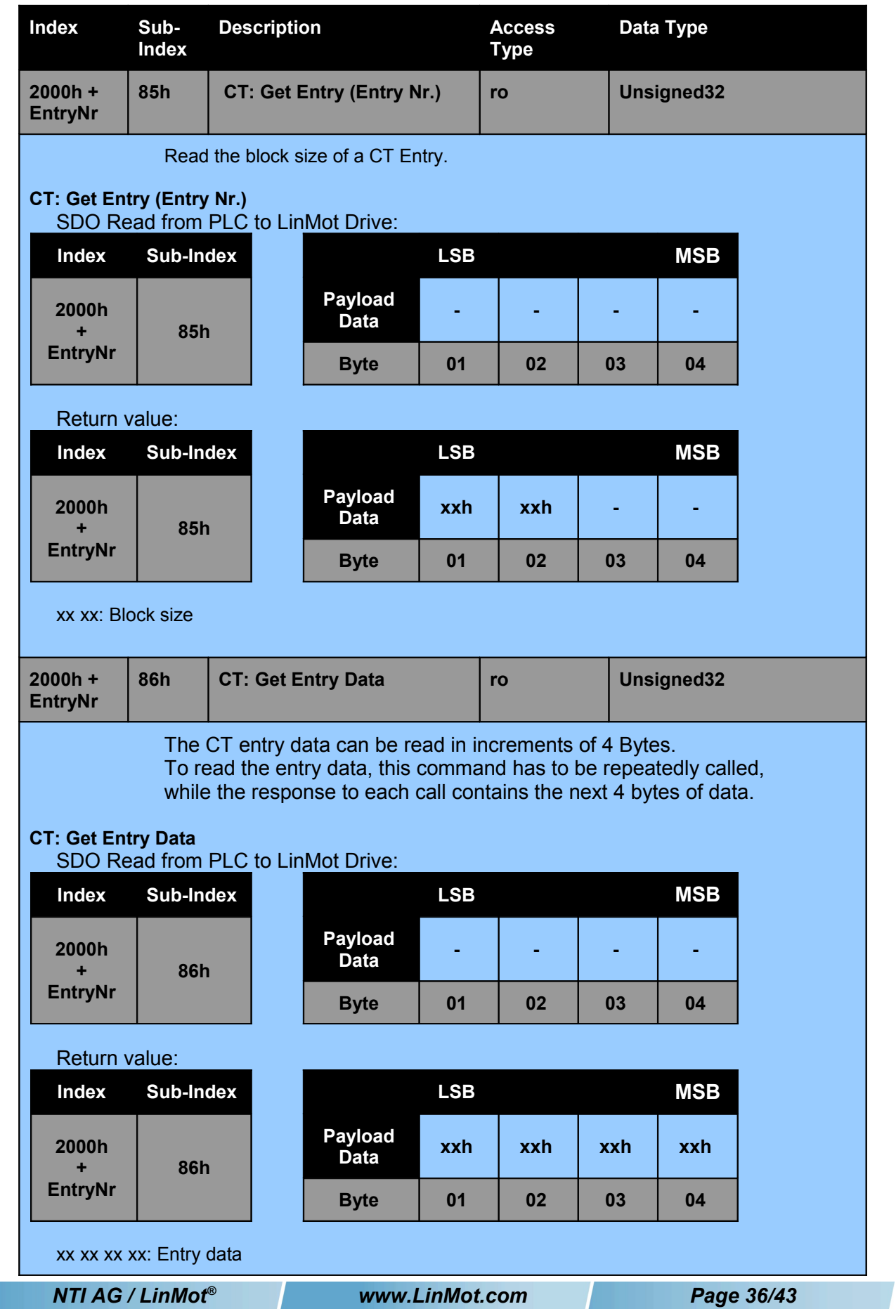

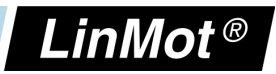

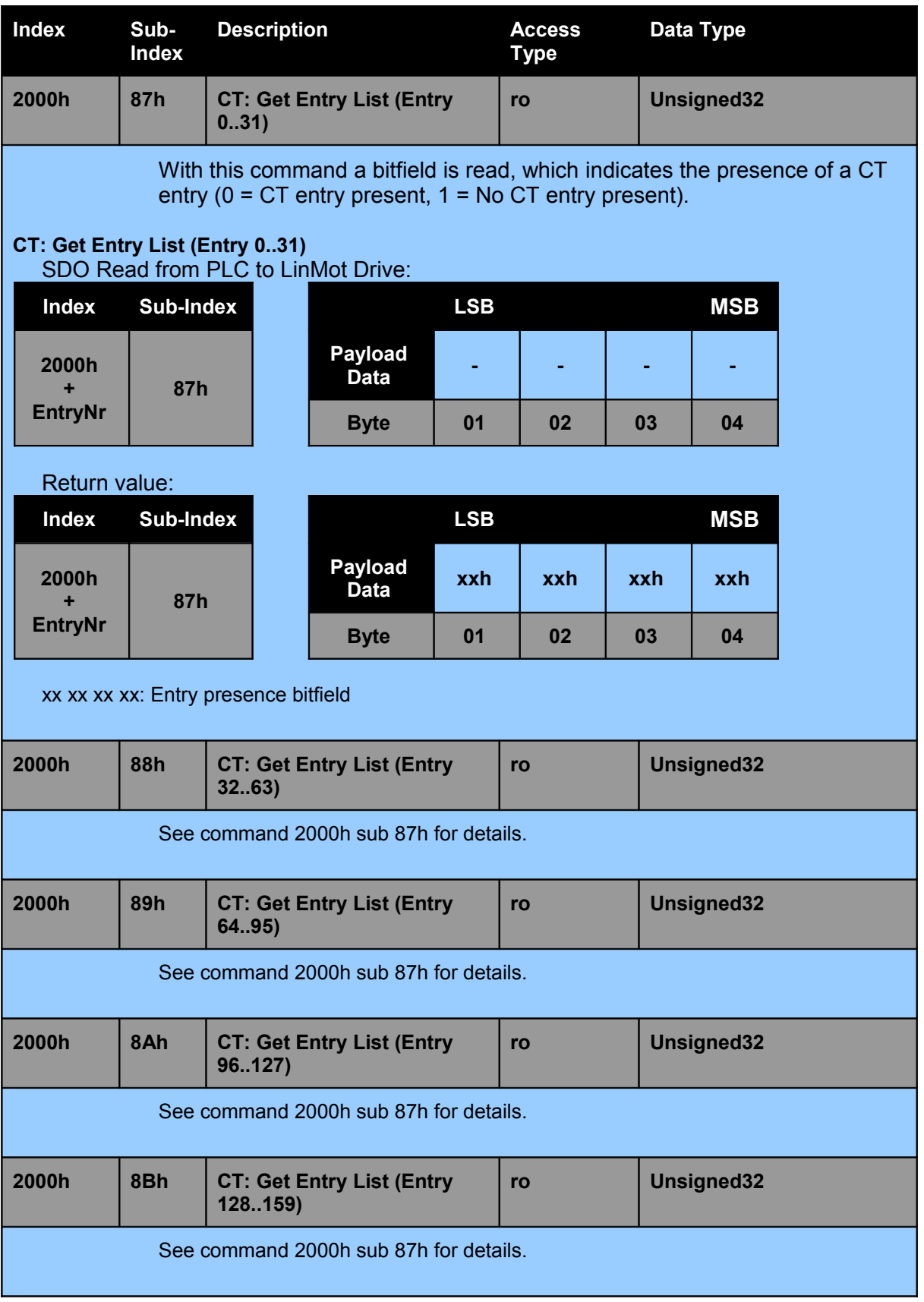

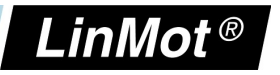

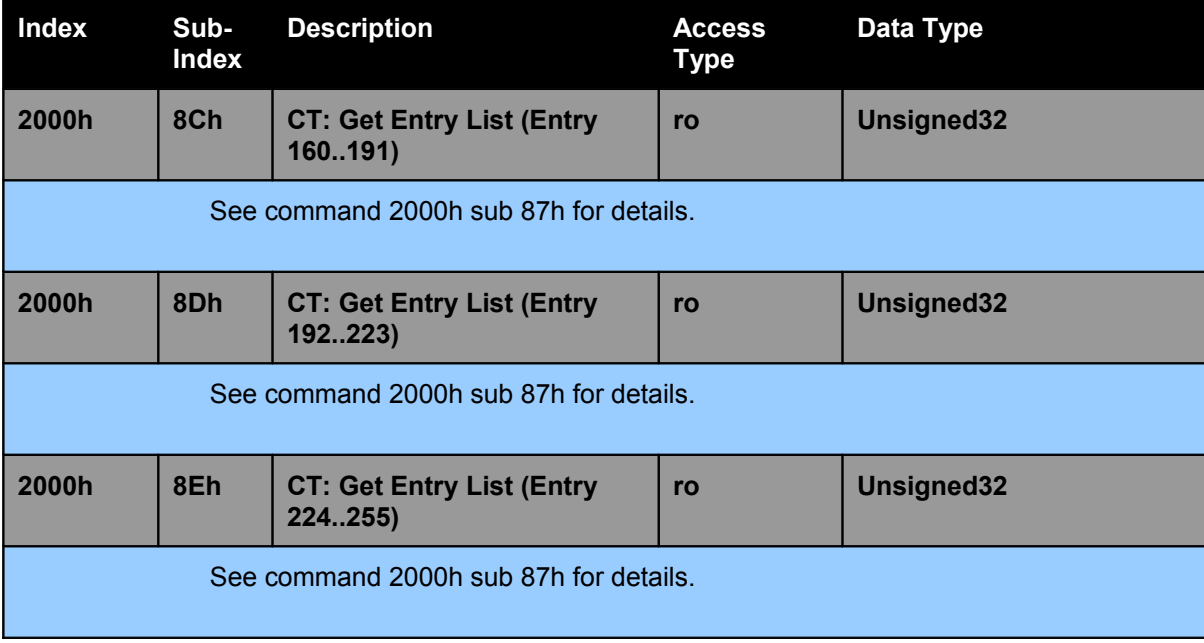

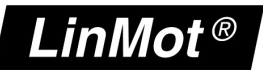

## **6 Cabling**

This chapter describes the possibilities and some considerations to take into account when wiring a POWERLINK network.

#### *6.1 Topology Recommendations*

There are two basic wiring Topologies that can be used to build a POWERLINK network:

Tree Structure:

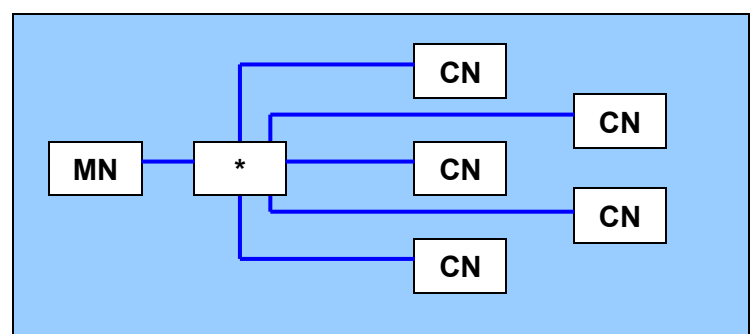

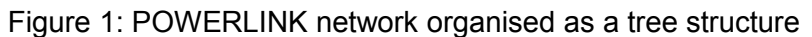

- Line structure (Daisy Chain):

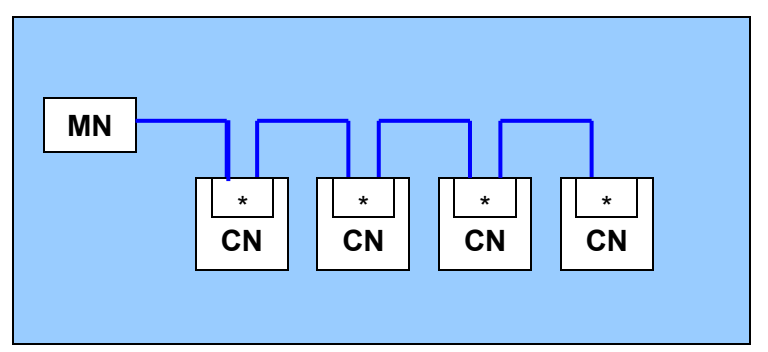

Figure 2: POWERLINK network organised as a line structure

Since every hub/switch introduces a certain delay, the hub/switch depth should be kept to a minimum. This is done by using external hubs/switches to implement a tree structure instead of daisy-chaining elements in a line.

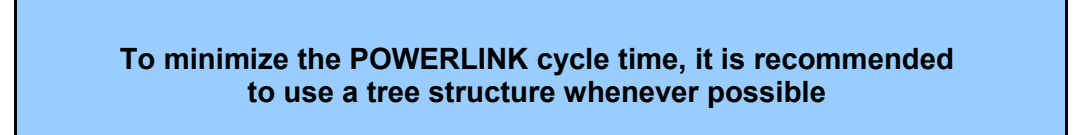

In many cases a mixture of both structures is the most suitable solution, since sub-systems which functionally can be seen as one unit can be wired as line structures and joined together with a hub/switch.Mixed structure:

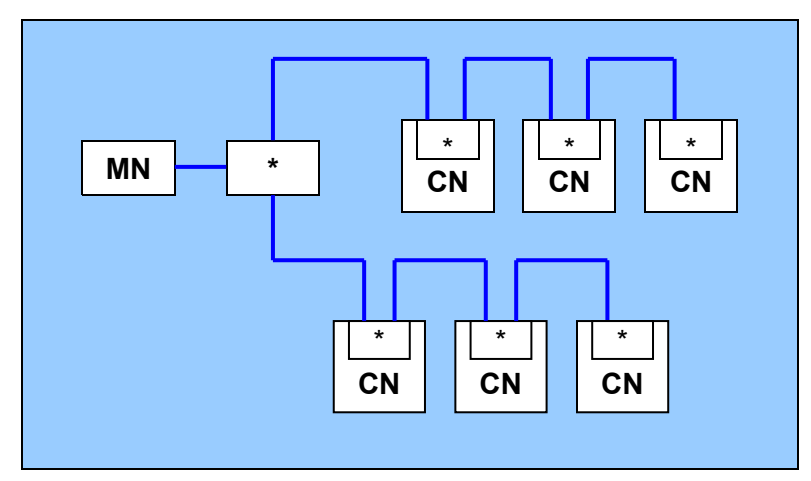

Figure 3: POWERLINK network organised as a line strucure

#### *6.2 Calculating the minimal poll response time (TPRes) of an arbitrary CN*

To estimate the poll response time of a specific slave one can use the following formula:

$$
T_{P\text{Re} s} = 2 \times (T_C + T_H) + T_{P\text{Re} q_P \text{Re} s}
$$

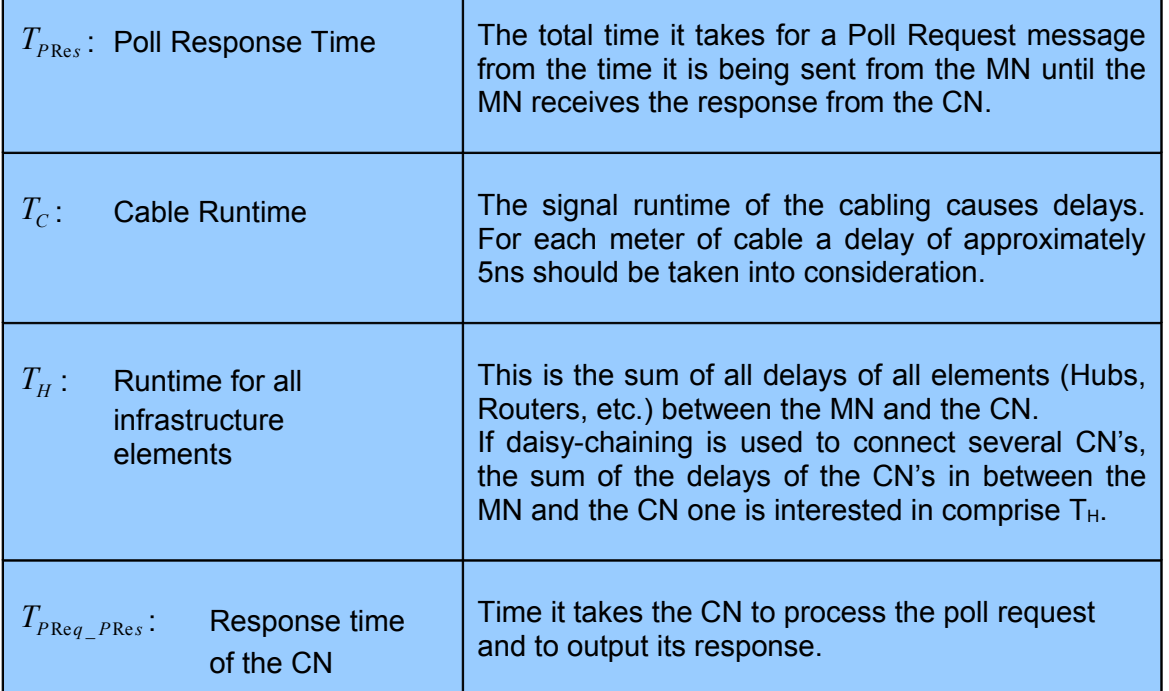

LinMot<sup>®</sup>

**POWERLIN K**

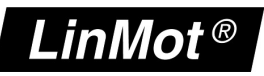

## *6.3 Minimal POWERLINK cycle time for a pure line structure*

Minimal cycle time if the network is laid out as a pure line structure:

$$
T_{EPLCyc_{min}} = \sum_{n=1}^{H_{CN}} \left( 2 \cdot \sum_{m=1}^{n} T_{C_{(m-1),m}} + T_{\text{PReg\_PRes}_n} + \sum_{m=1}^{n} T_{H_m} \right)
$$

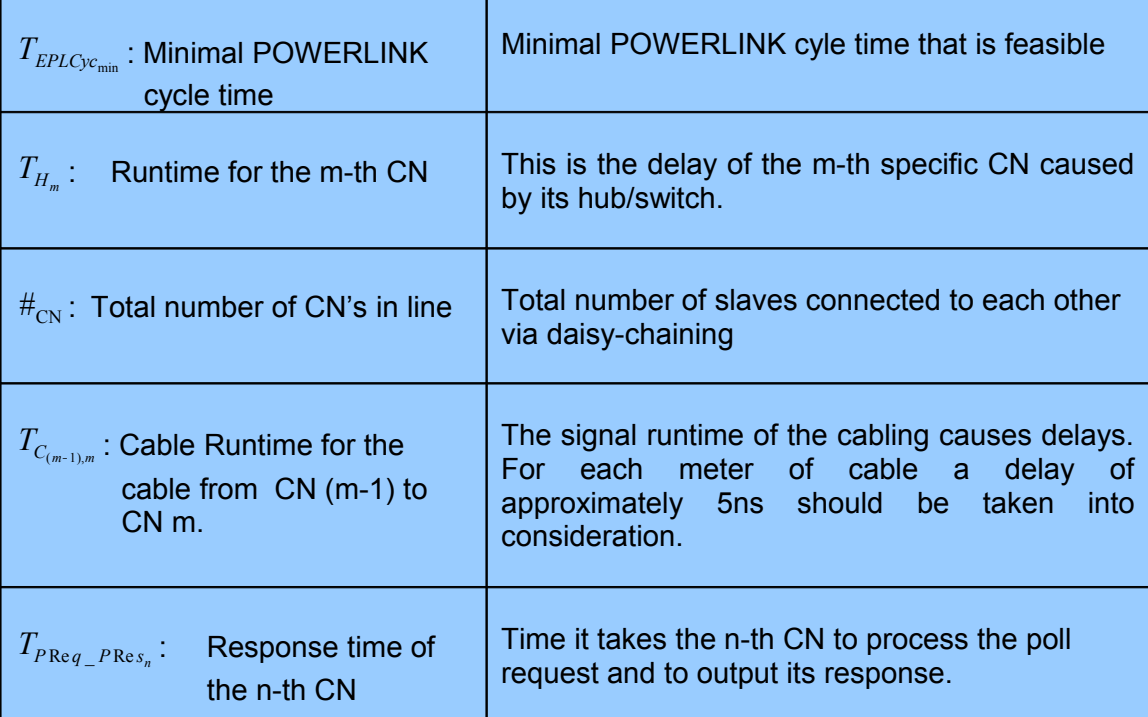

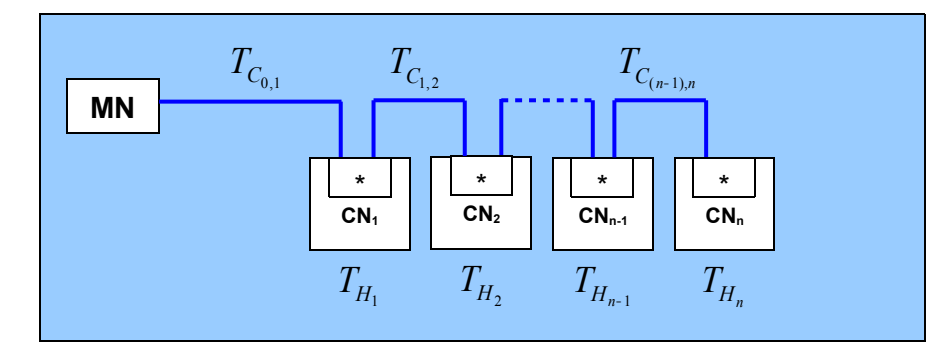

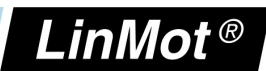

## **7 Troubleshooting**

#### *7.1 Analyzing traffic in POWERLINK networks*

To analyze the data traffic in a POWERLINK network the use of a network protocol analyzer is strongly recommended.

Wireshark is one of the most used analyzers and can be downloaded free of charge from http://www.wireshark.org.

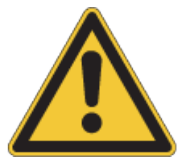

When using a network interface from a personal computer, make sure that any other protocols such as TCP/IP etc. are disabled for this interface. Transmission of any unwanted data frames from the personal computers operating system may lead to unpredictable behavior and/or errors in a connected POWERLINK node.

#### *7.2 Frequent Problems and Solutions*

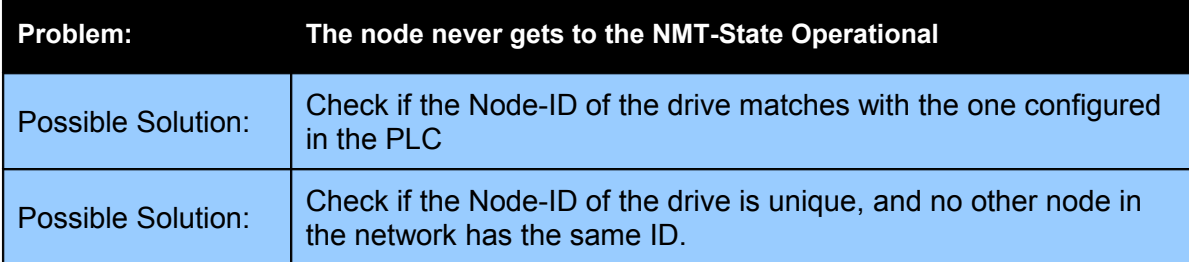

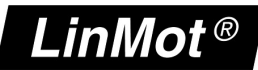

## **8 Contact Addresses**

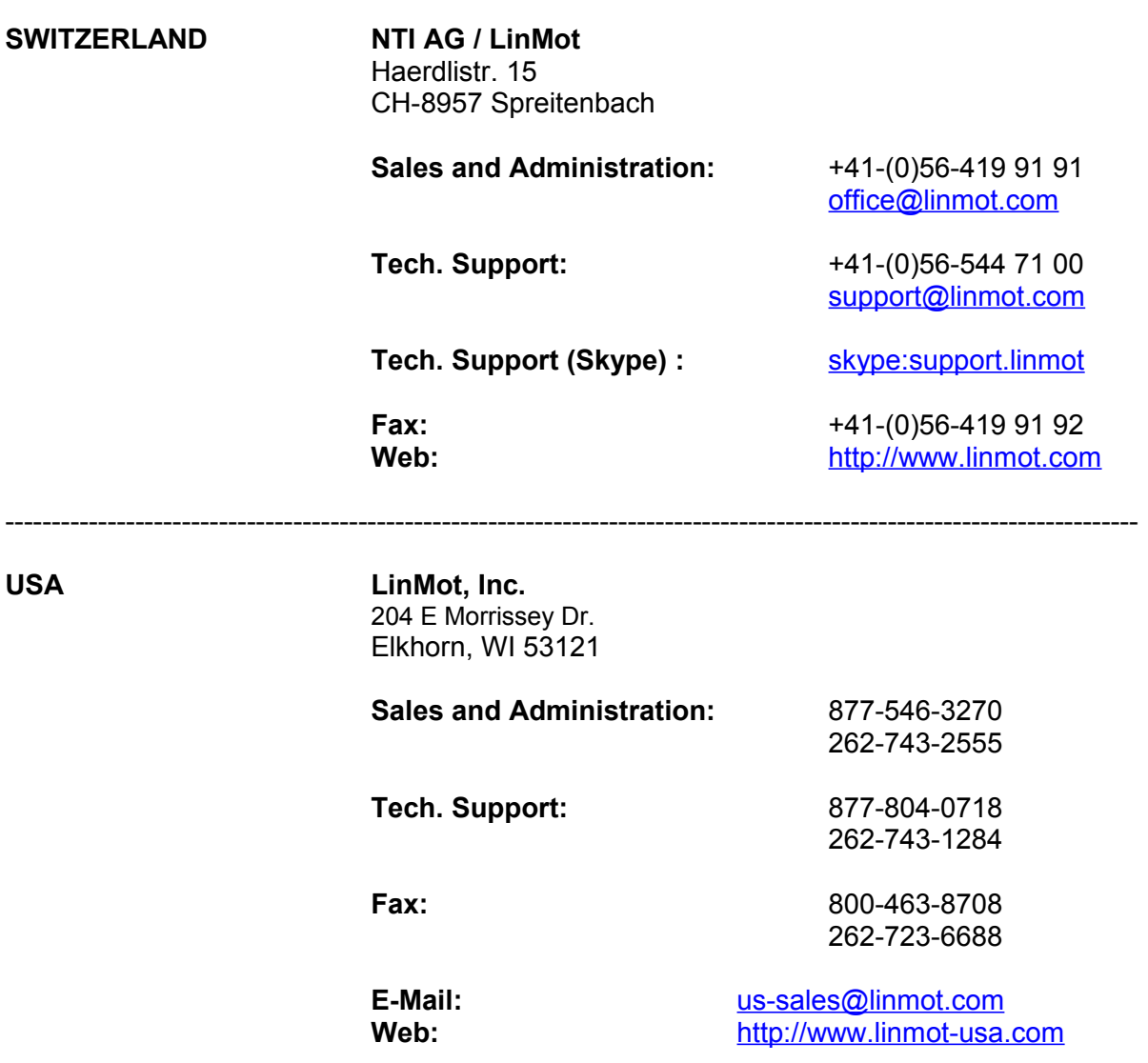

---------------------------------------------------------------------------------------------------------------------------

-------------------------------------------------------------------------------------------------------------------------- Please visit http://www.linmot.com to find the distributor closest to you.

Smart solutions are…

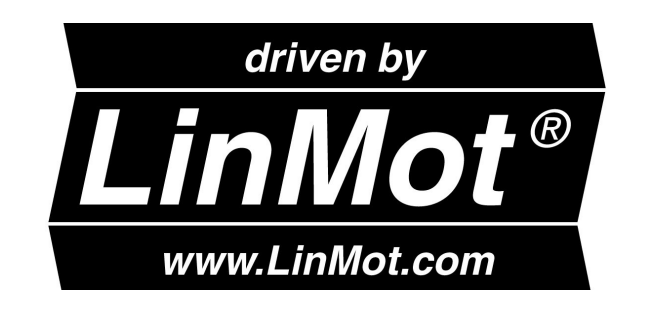

*NTI AG / LinMot® www.LinMot.com Page 43/43*